# **SchooLynk Contact** ご利用マニュアル

# **~**対面型複数講座オープンキャンパス機能**~**

株式会社Doorkel 教育ソリューション事業部 カスタマーサポート室

2021年3月3日

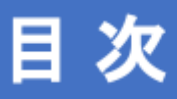

# 対面型オープンキャンパスを実施する

### 1 イベントを作成する

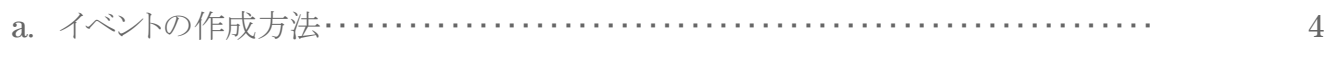

### 2 講座を作成する

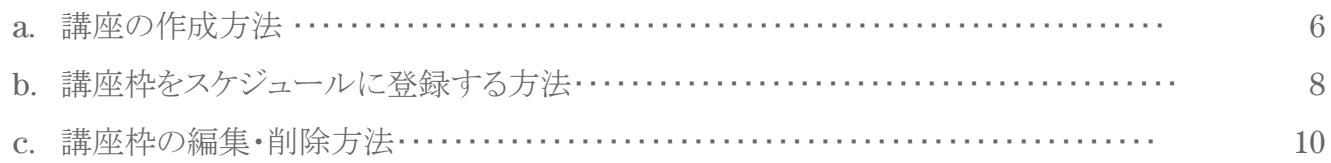

### 3 参加申込みフォームを作成する

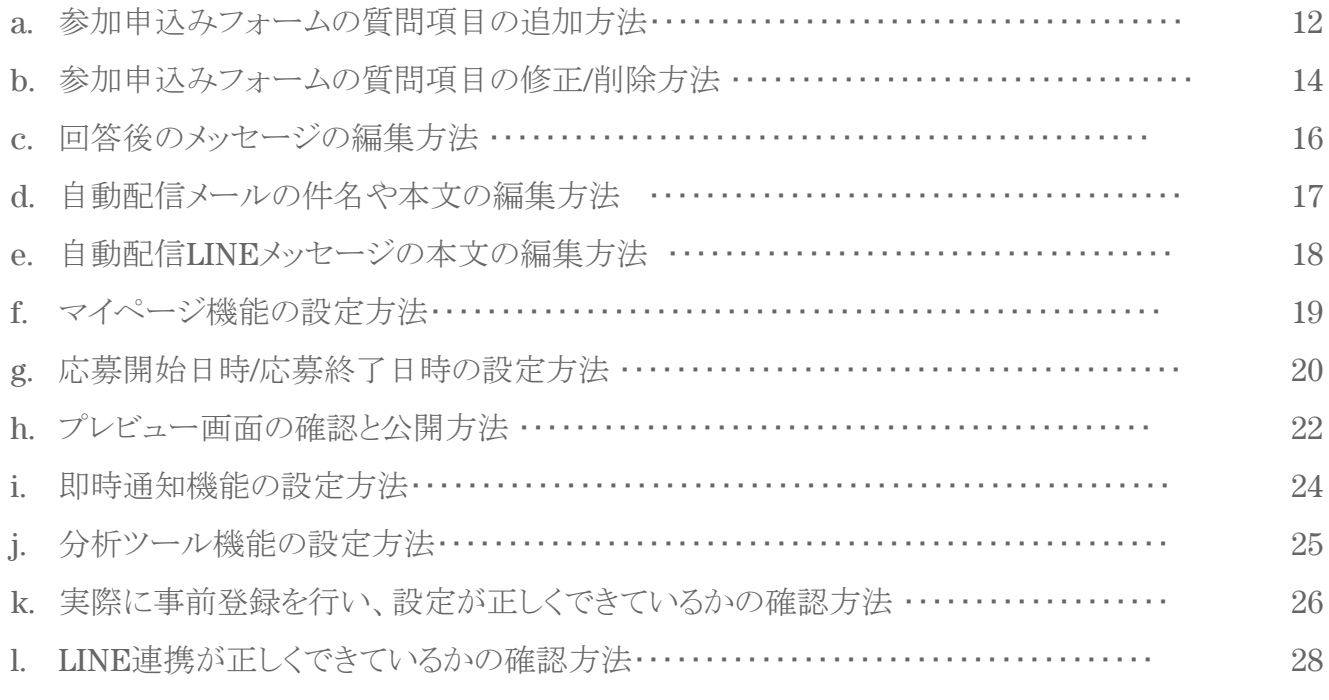

### 4 テストとしてQRコード受付の挙動確認をする

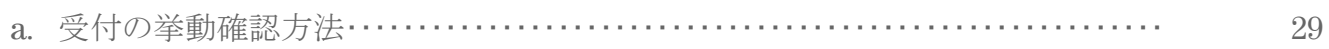

### 5 アンケートフォームを作成する

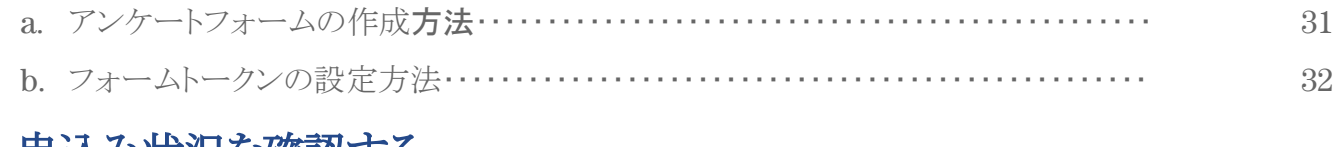

### 6 申込み状況を確認する

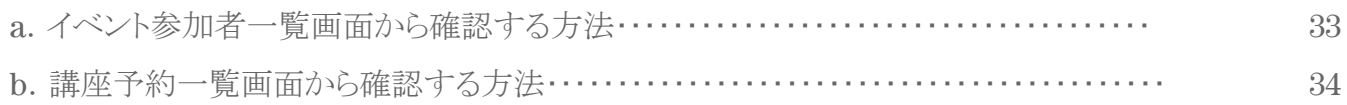

### 7 対象者にリマインドメッセージを送る

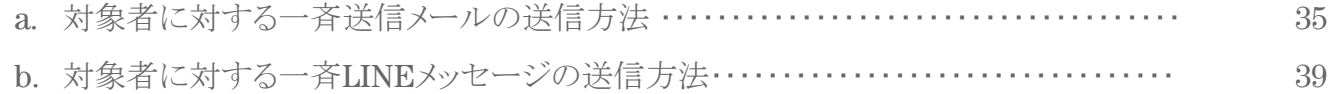

### 8 オープンキャンパス当日にQRコードで受付をする

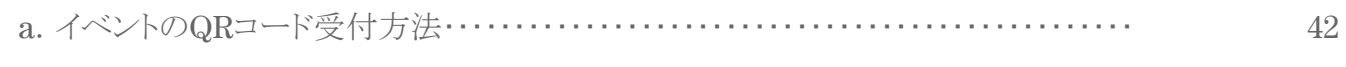

## 9 申込者データをダウンロードする

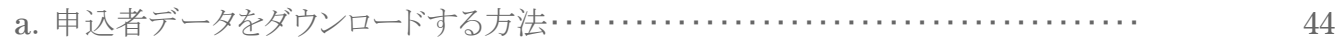

# 対面型オープンキャンパスを実施する

対面型複数講座オープンキャンパス機能は、来校型のイベントで開催する複数日程・複数の講 座を一括で管理・運営するための機能です。

 各学生ごとに**QR**コードが発行され、オープンキャンパス・講座イベント開催時に**QR**コードでの受 付ができます。この機能により、受付時の手続き・参加した学生の管理をスムーズに進めること が可能です。

### 1 イベントを作成する

### **a.** イベントの作成方法

- (1) SchooLynk Contact にログインをします。 (URL:<https://contact.schoolynk.com/> )
- (2) 「イベント」をクリックして表示されるイベント一覧画面で、 右上に表示されている「+イベント作成」をクリックします。
- (3) 左側の「対面イベント」欄の「複数講座オープンキャンパス」を選択し、 「決定」をクリックします。
- (4) 「イベント名」と「開催日」(複数日選択可能です)を選択し、「保存」をクリックします。

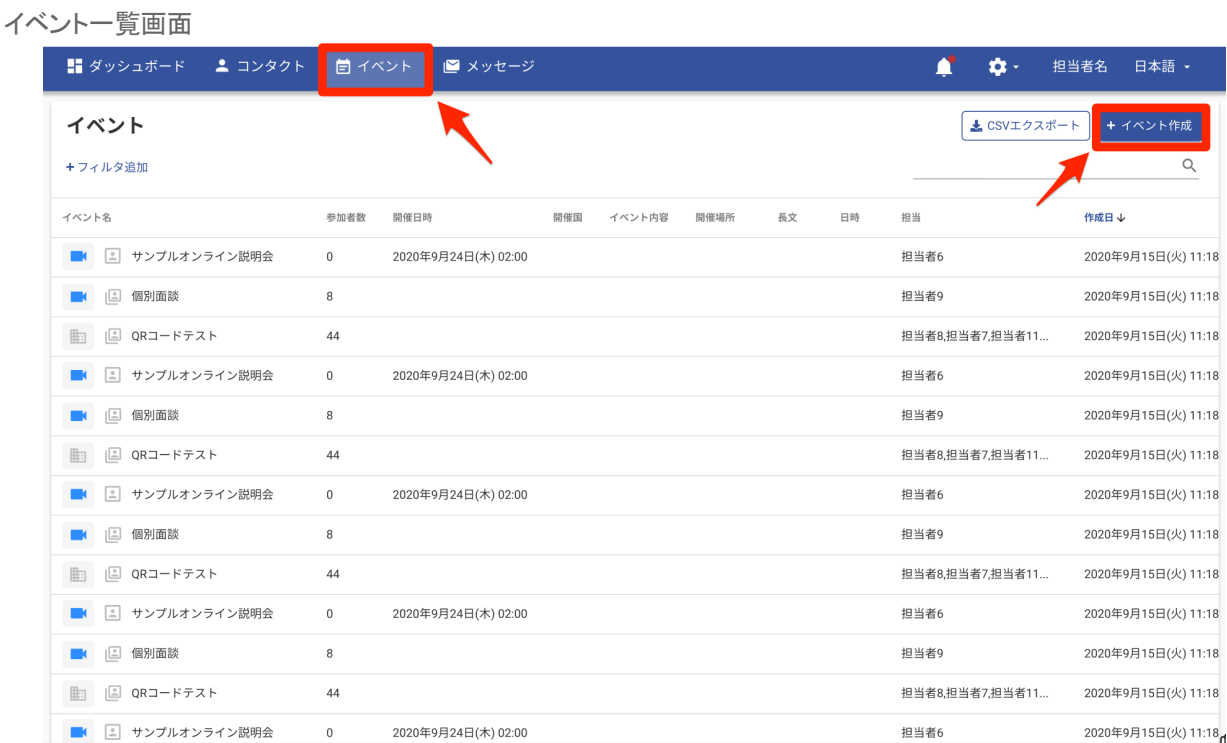

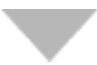

#### イベント選択画面

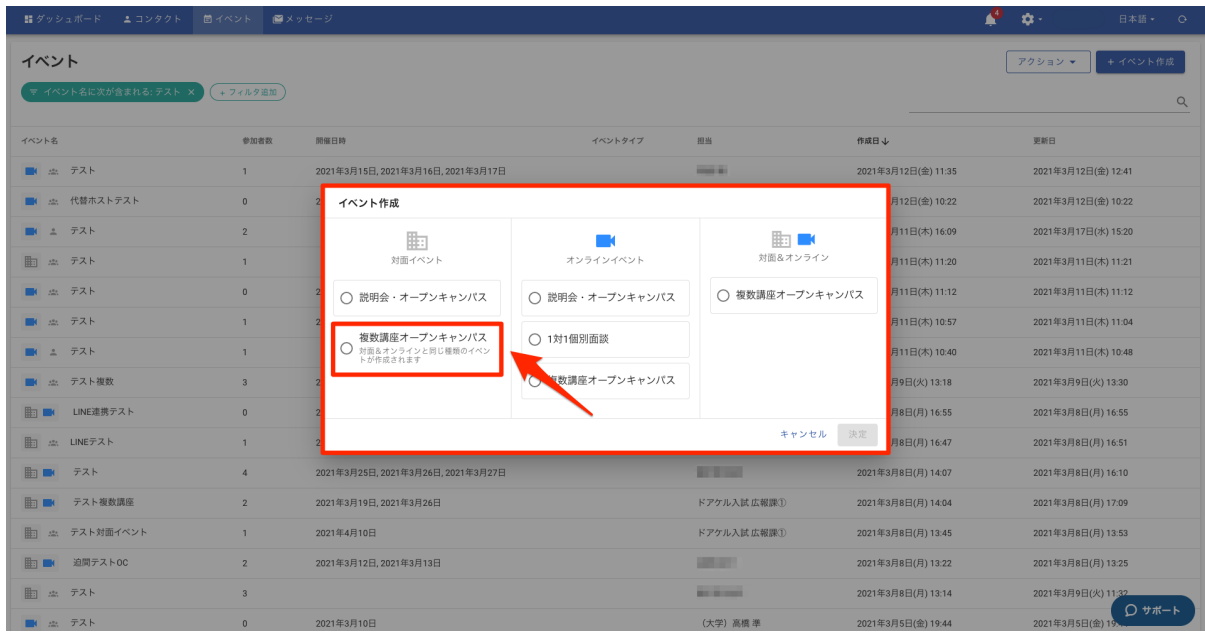

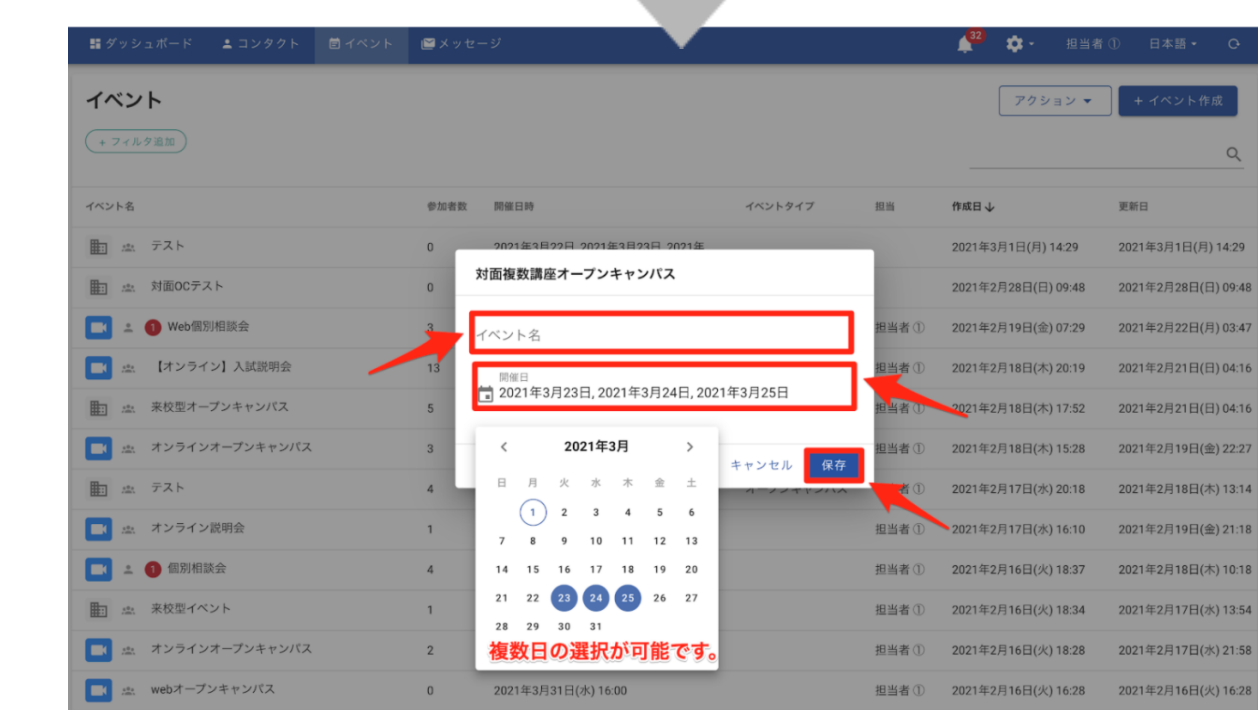

 $\overline{\phantom{a}}$ 

### 2 講座を作成する

- **a.** 講座の作成方法
	- (1) 講座枠を作成したい日時をクリックします、
	- (2) 「講座枠を追加する」画面の「講座を選択してください」の右側「▼」をクリックし、「+講座 を追加」を選択します。
	- (3) 講座名・講座の説明など必要情報を入力し、「保存」をクリックします。
		- ・個別面談/説明会:実施形式が個別面談か説明会かを選択します。
		- ・事前登録:事前登録が不要か必要かを選択します。
		- ・当日受付:対面講座で受付が不要か必要かを選択します。
		- ・デフォルトの申込み締切:基本の申込み締切日時を設定します。 ※各講座枠ごとに締切日時の変更が可能です。
		- ・デフォルトの定員:基本の定員人数を設定します。 ※各講座枠ごとに定員人数の変更が可能です

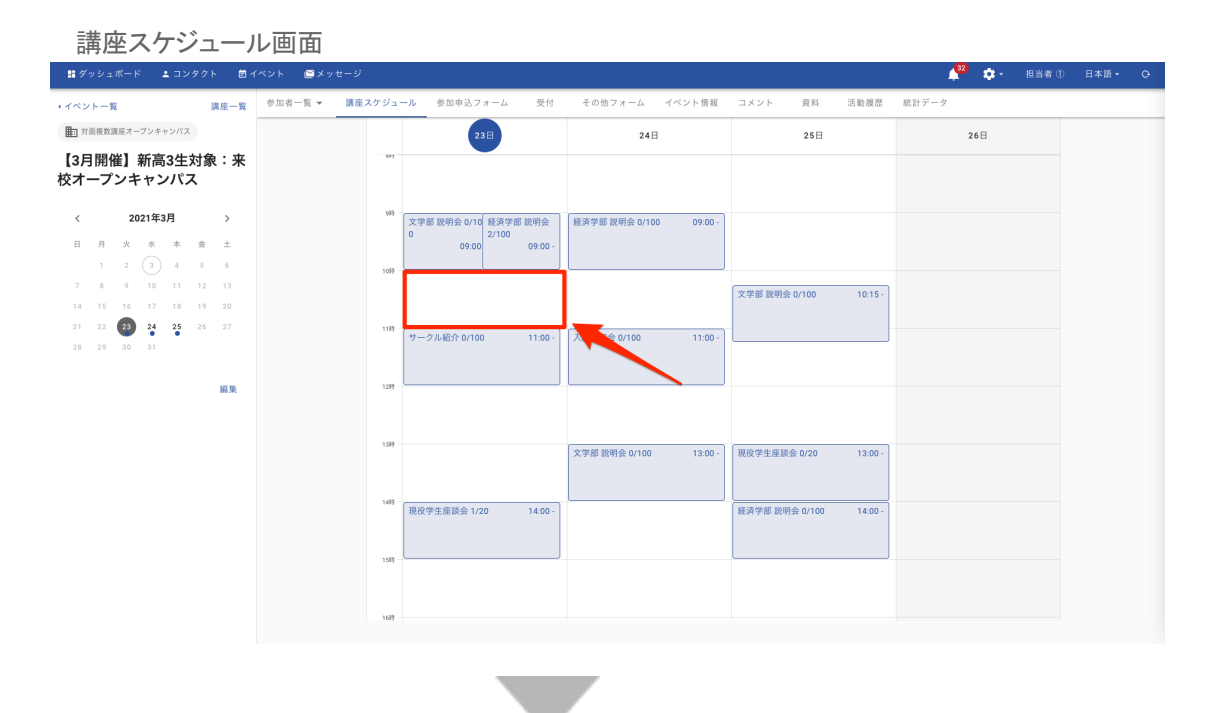

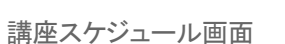

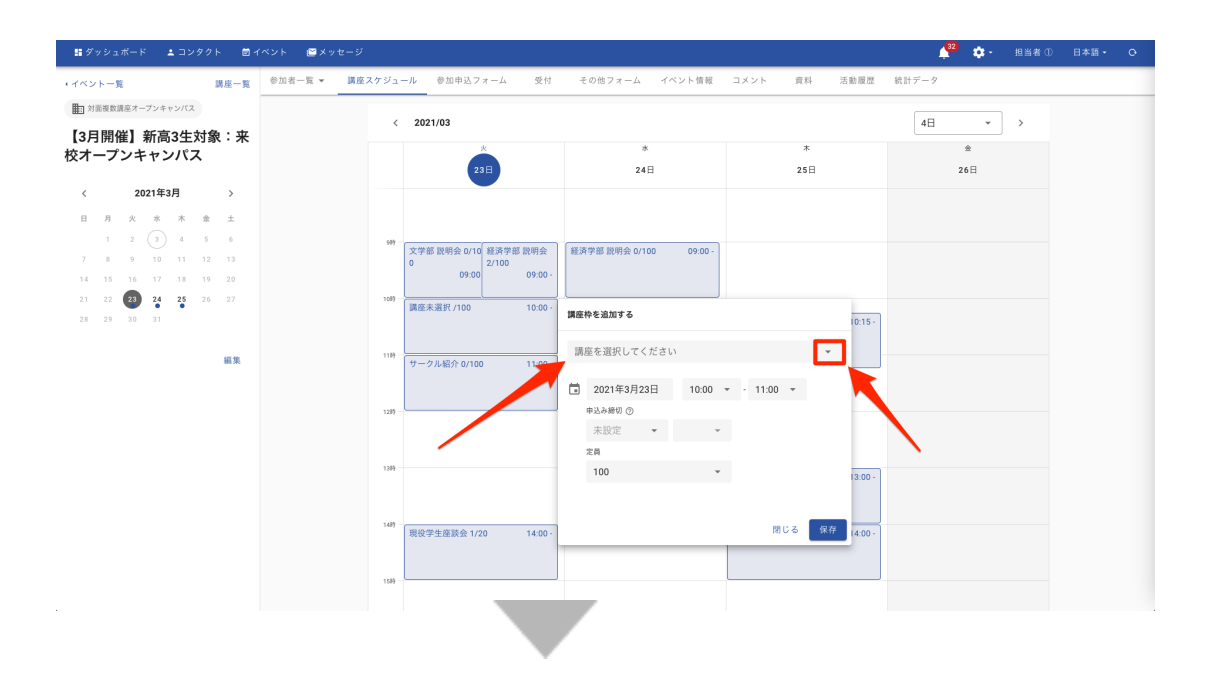

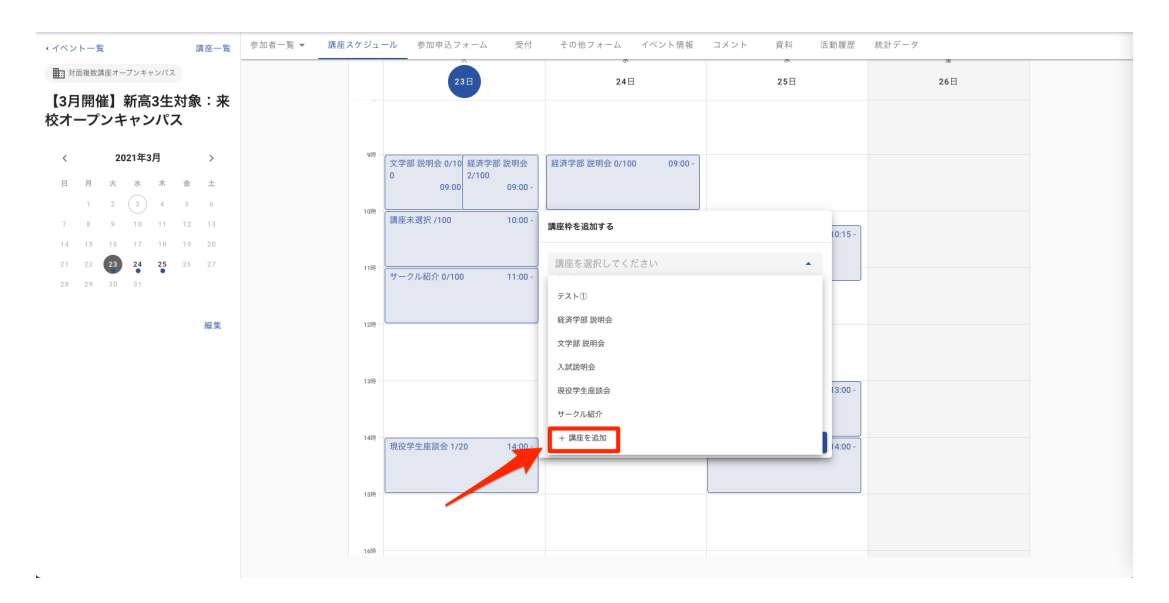

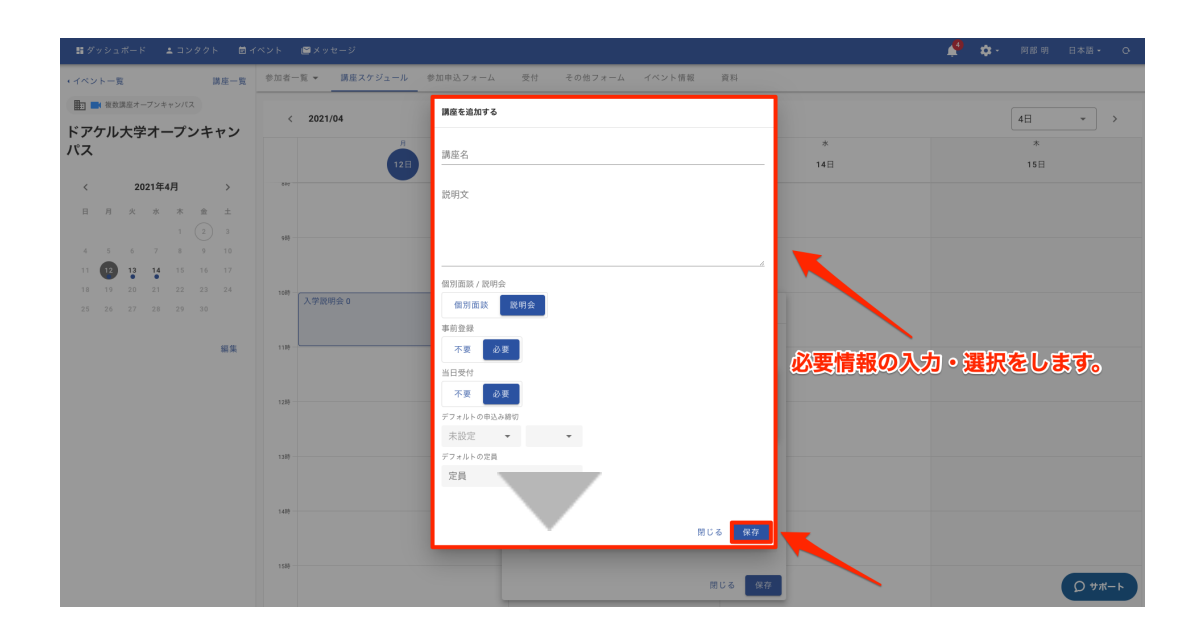

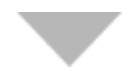

### **b.** 講座枠をスケジュールに登録する方法

- (1) 講座を開催する日時にカーソルをあわせてクリックします。
- (2) 「講座枠を追加する」画面で「講座を選択してください」の右側「▼」を選択し、講座を選択 します。
- (3) 「講座枠を追加する」画面の「日時」「申し込み締切」「定員」「実施形式」を選択して、「保 存」ボタンをクリックします。 ※同伴者の人数を定員に含める場合、「同伴者の人数を定員に含める」にチェックをしま す。
- (4) 画面上部の左右に表示されている「<」「>」ボタンをクリックして、 他の日程画面に移ります。
- (5) 他の日程においても同様に(1)~(3)の手順を繰り返して、講座を設定します。

#### ※講座を作成していないとスケジュールに設定することはできません。 講座を作成してからスケジュール設定を行ってください。

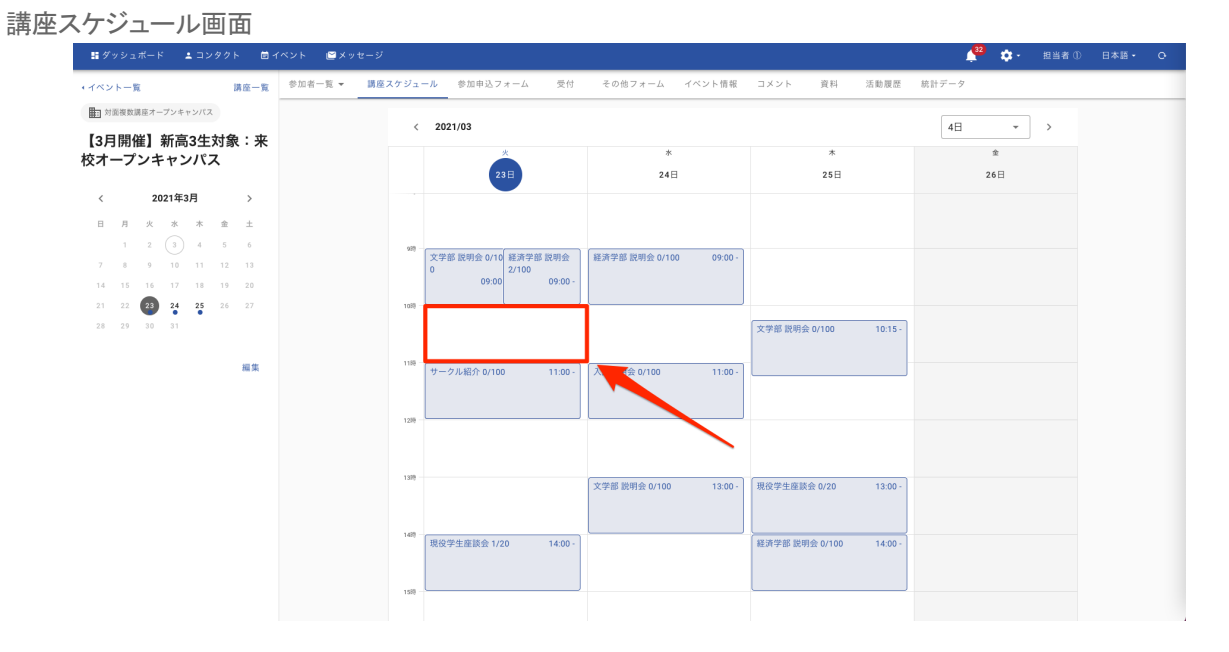

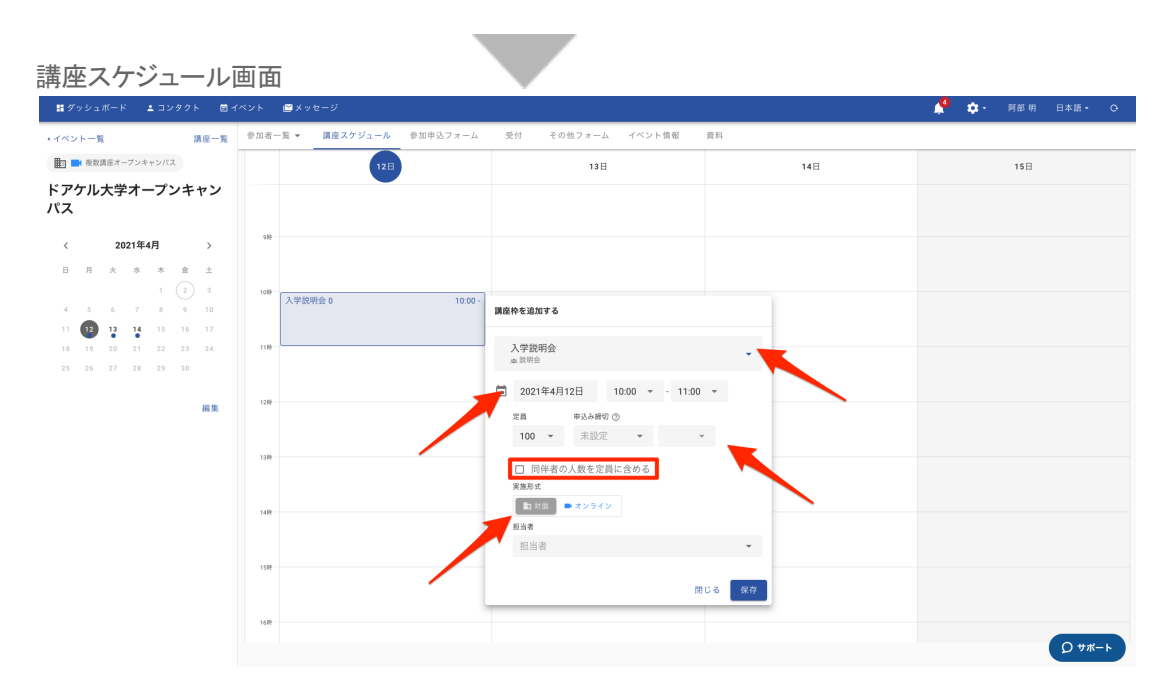

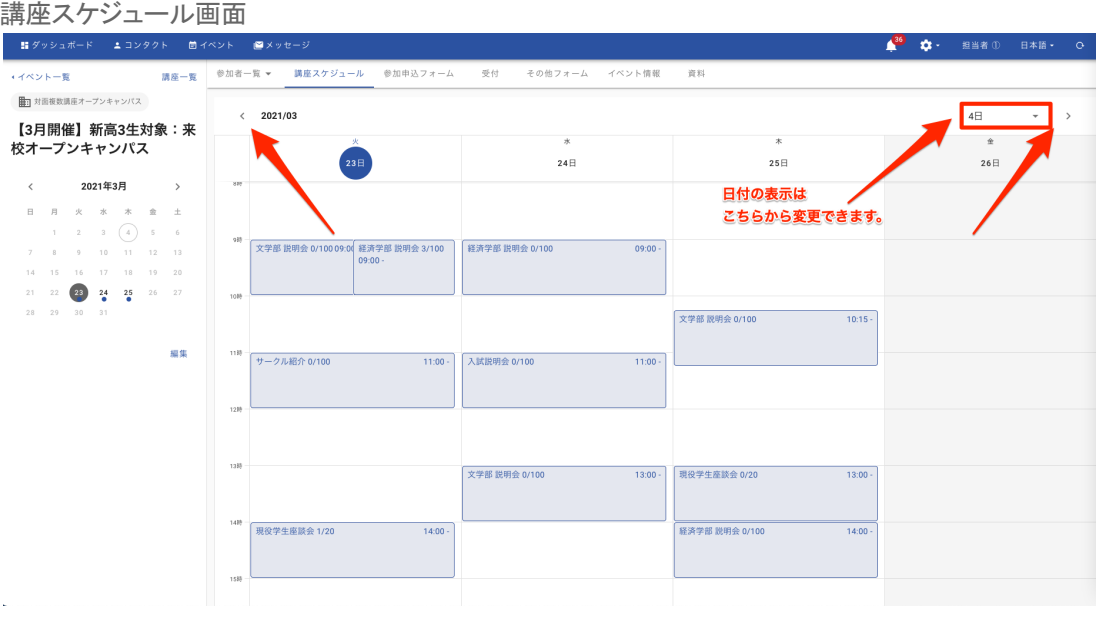

### **c.** 講座枠を編集**/**削除する方法

- (1) 編集・削除する講座枠をクリックし、「編集」をクリックします。
- 
- (2) 変更したい箇所を編集し、「保存」をクリックします。 削除する場合は、「この講座枠を削除」をクリックし、 最終確認の表示がでたら「OK」をクリックします。

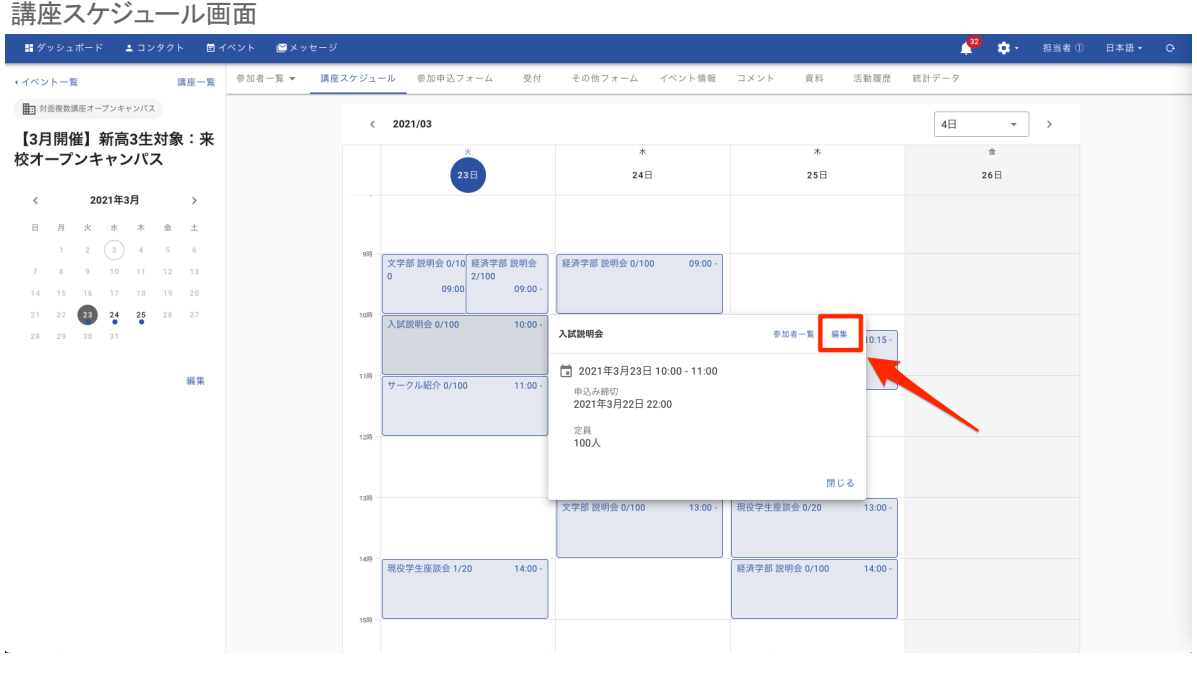

÷

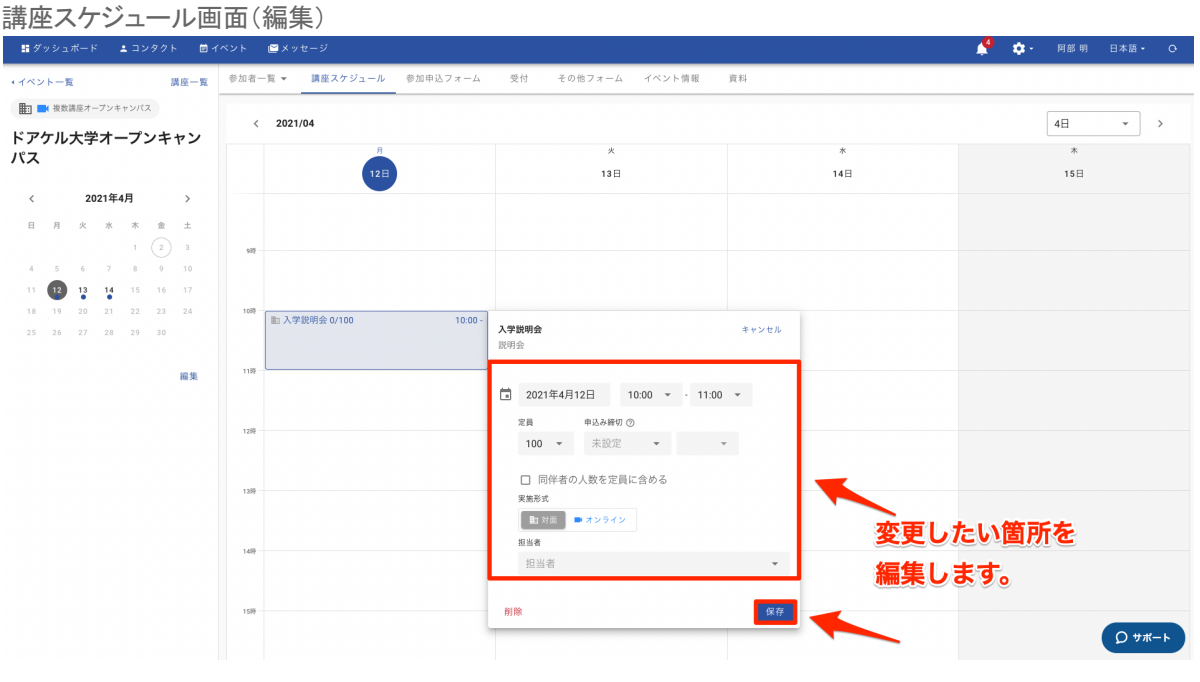

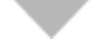

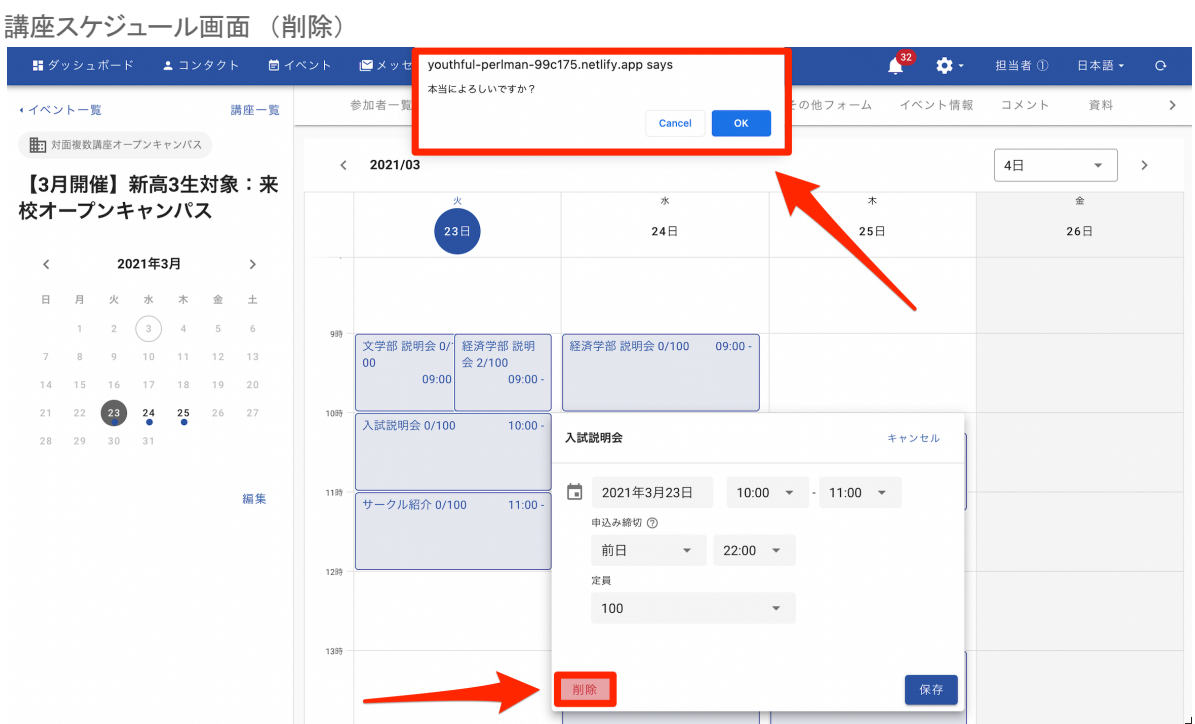

### 3 参加申込フォームを作成する

- **a.** 参加申込フォームの質問項目の追加方法
	- (1) イベントページから「参加申込フォーム」をクリックします。
	- 「①フォーム項目設定」にて、質問項目を追加する場合は、 「+項目を追加する」ボタンをクリックします。
	- (3) 追加したい項目の「追加する」ボタンをクリックし、「追加済み」に 変更します。 ※取得する個人情報として、「名前」「名字」「メールアドレス」が

必須項目となります。

#### 参加申込フォーム画面

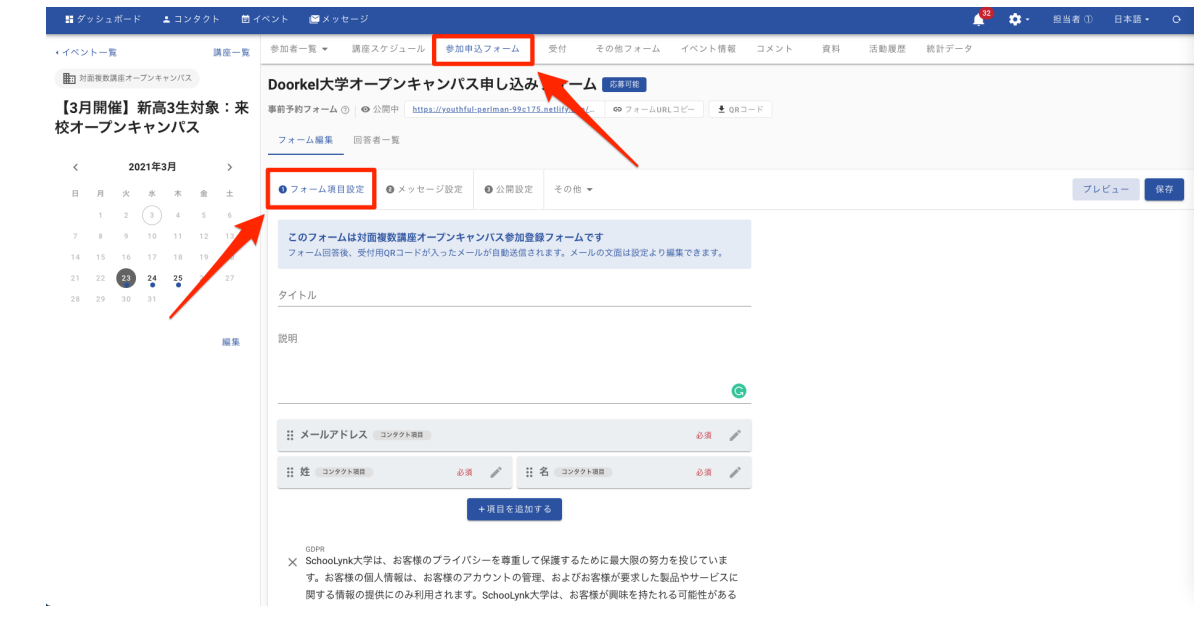

# $\mathcal{L}$

#### フォーム項目設定画面

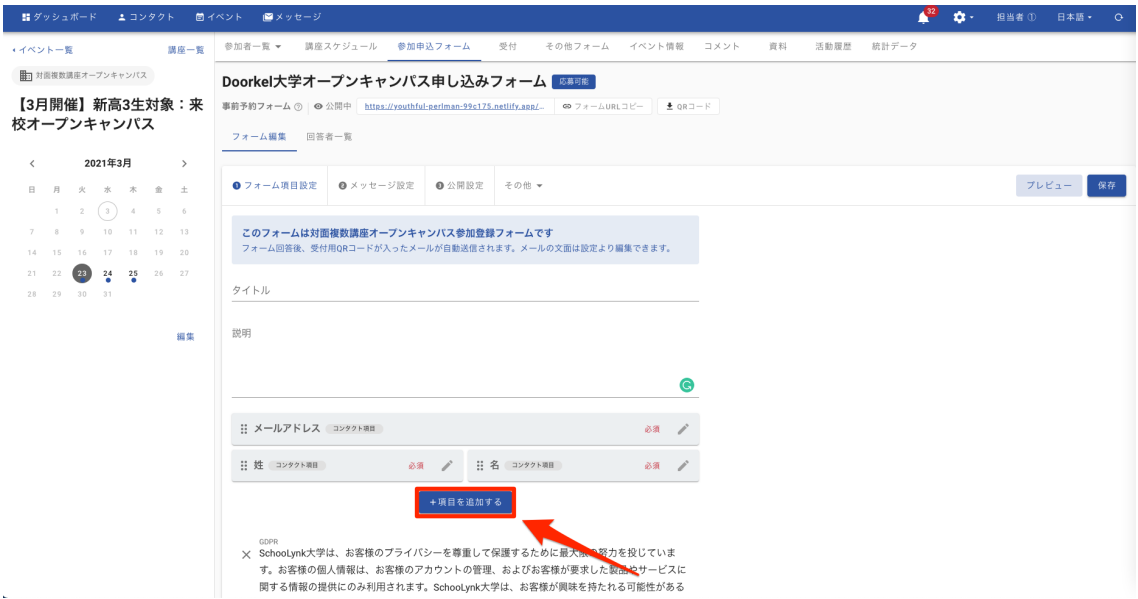

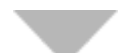

#### 項目追加画面

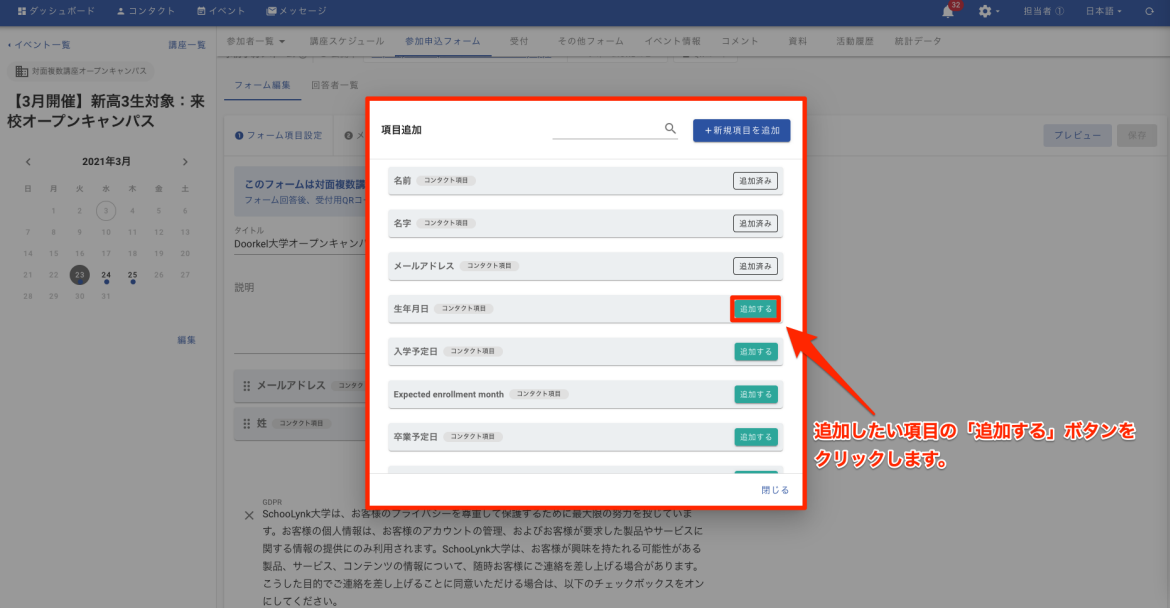

### **b.** 参加申込フォームの質問項目の修正**/**削除方法

- (1) 「①フォーム項目設定」で、編集したい項目の編集ボタン(鉛筆マーク)を クリックします。
- (2) 変更したい内容を編集し、「保存」をクリックします。
- 削除する場合は、「削除」をクリックします。

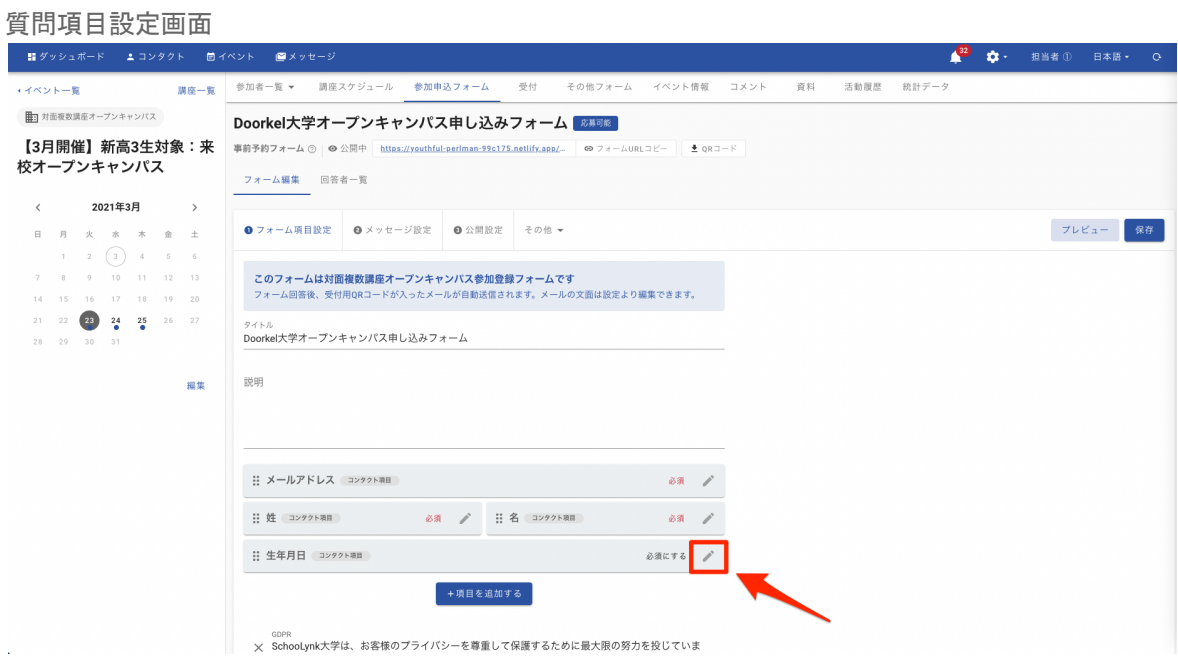

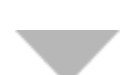

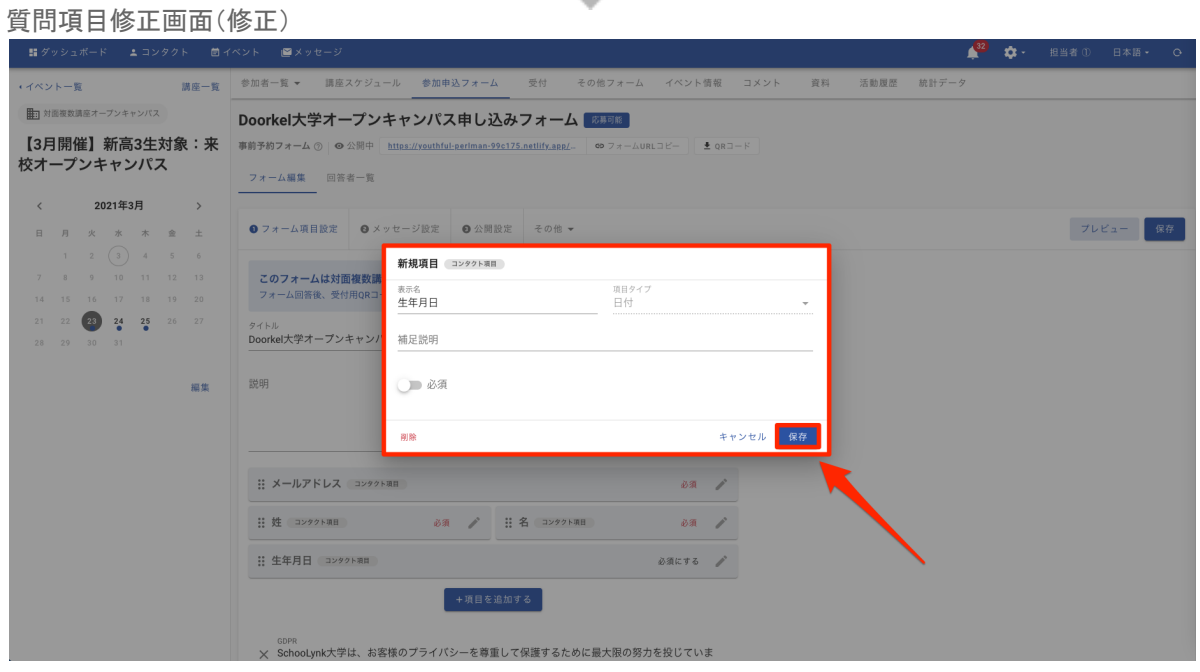

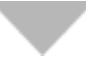

質問項目修正画面(削除)

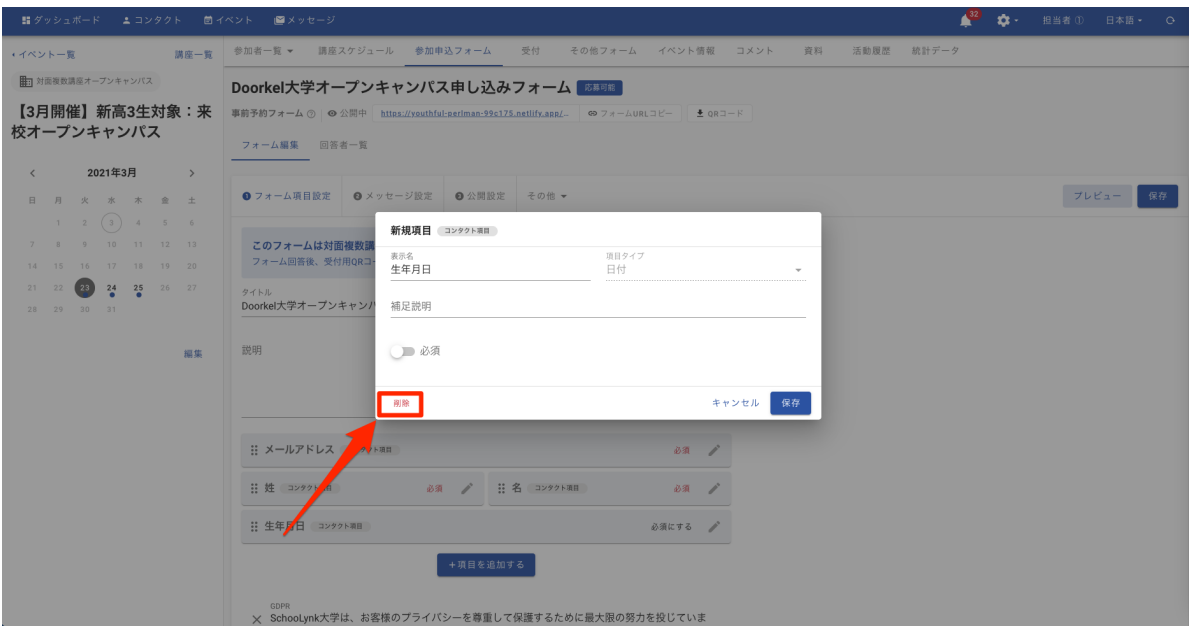

注釈:参加申込フォーム公開後の項目変更に関する注意事項 ・参加申込フォーム公開後に、**1**度回答された学生様に、再度回答させることはできません。 ・上記に伴い、リンクから回答ページに飛んだ後に編集を行ってもフォームには反映されません。

### **c.** 回答後に表示されるメッセージの編集方法

- (1) 「②メッセージ設定」をクリックします。
- 回答後に表示されるメッセージにフォーム回答者に伝達したい内容を 入力し、「保存」をクリックします。

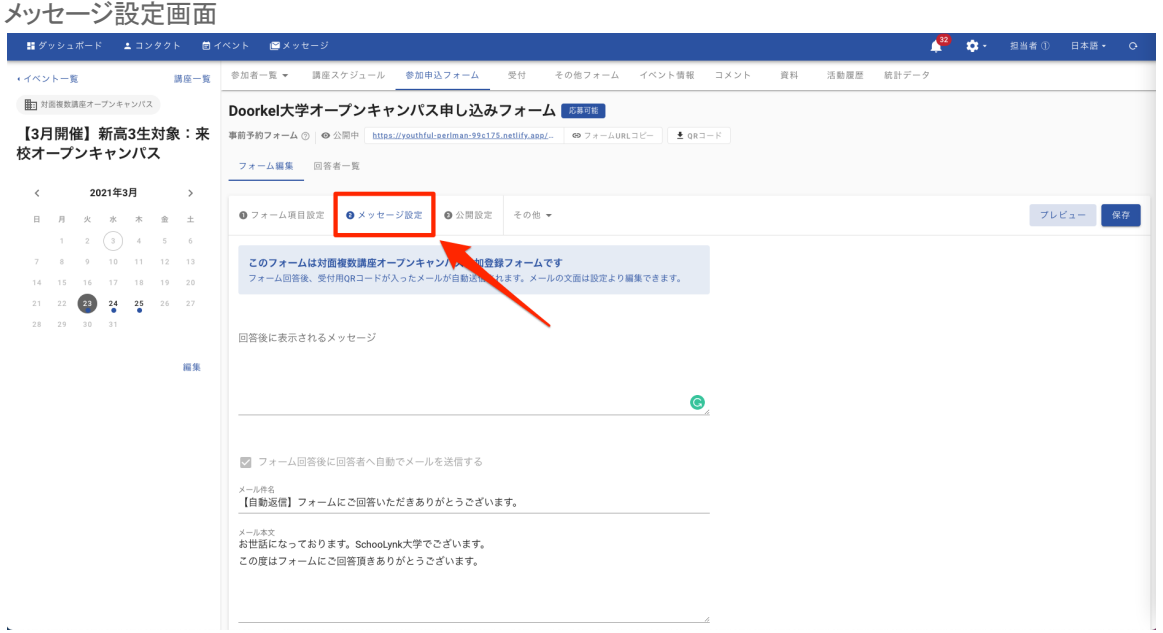

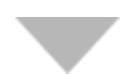

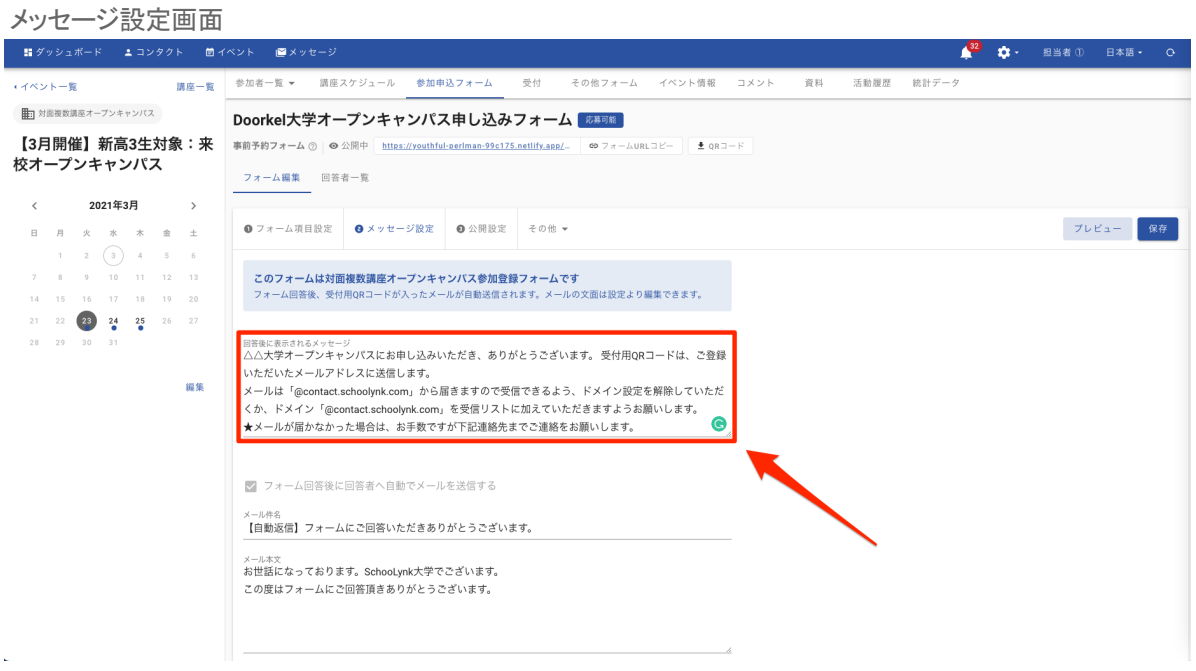

### **d.** 自動配信メールの件名や本文の編集方法

- (1) 「②メッセージ設定」ページにて、下部へスクロールします。
- (2) メールの件名とメールの本文を修正します。
- (3) 「送信メールのプレビュー」をクリックし、メールの内容を確認します。

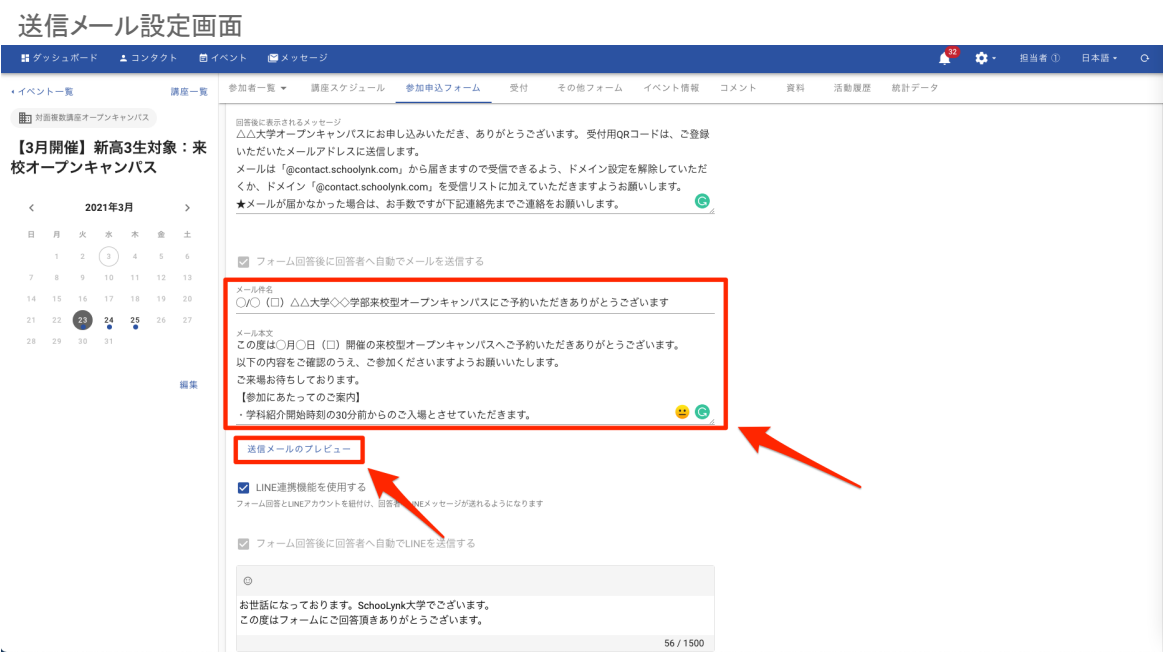

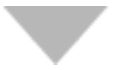

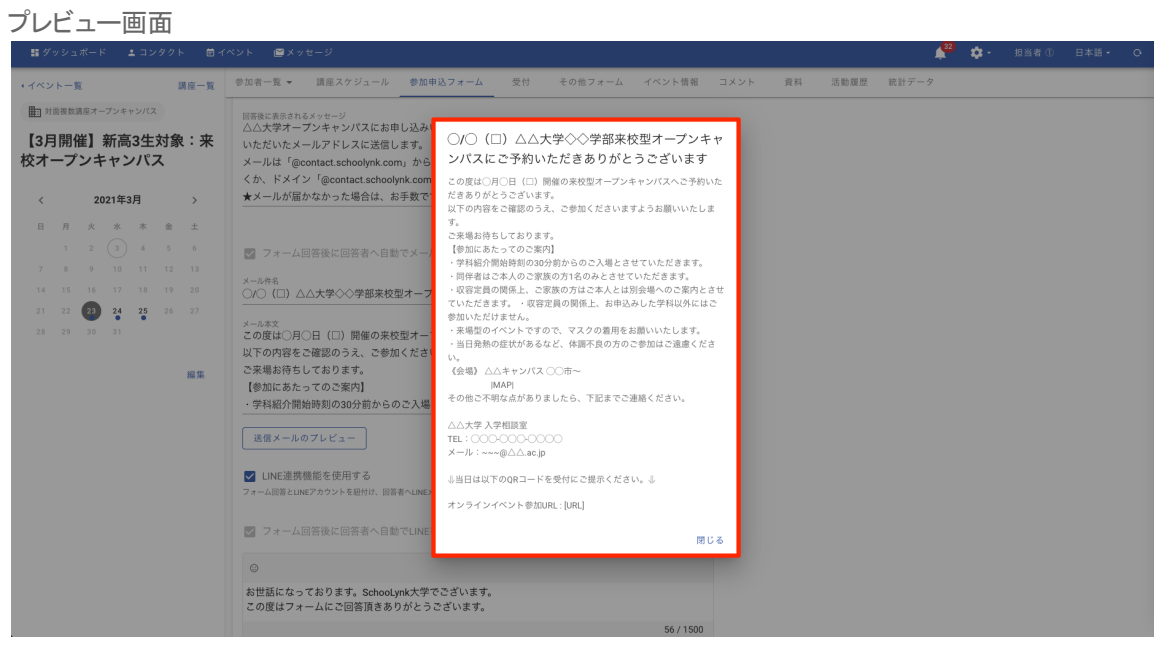

### **e.** 自動配信**LINE**メッセージの本文の編集方法 ※LINE連携機能(オプション)を導入している学校様のみ対象となります。

- (1) 「②メッセージ設定」ページにて、下部へスクロールします。
- (2) 「LINE連携機能を使用する」のチェックボックスにチェックが入っていることを確認します。
- (3) LINEで送信するメッセージの本文を編集します。
- 「送信メッセージのプレビュー」をクリックし、LINEメッセージの内容を 確認します。

LINEメッセージ設定画面

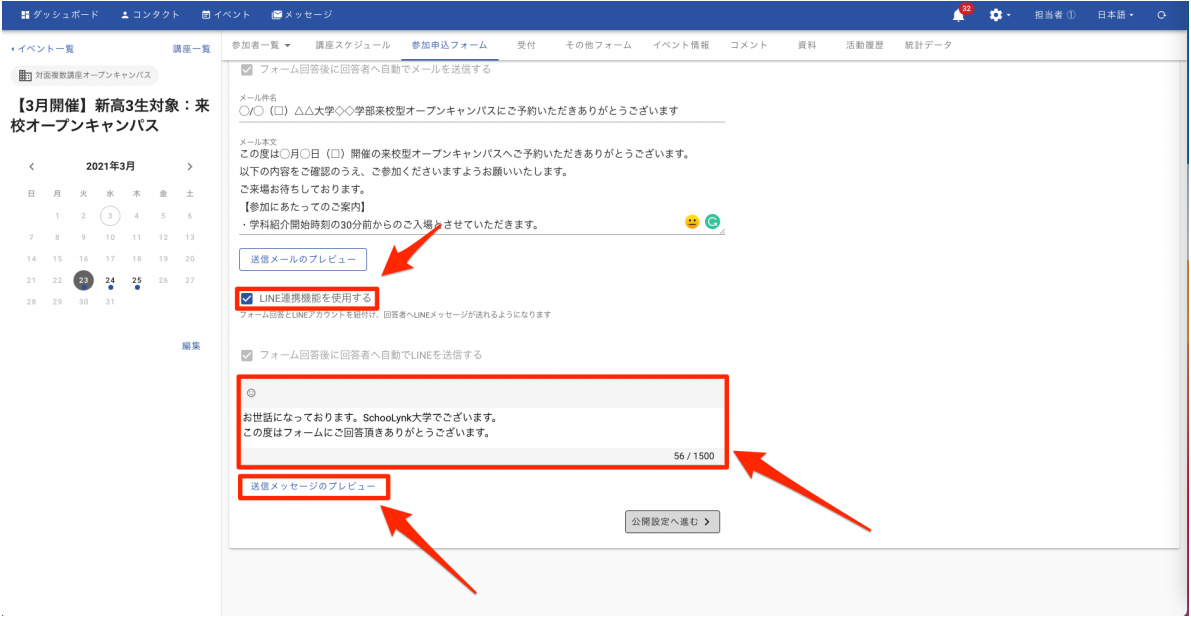

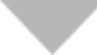

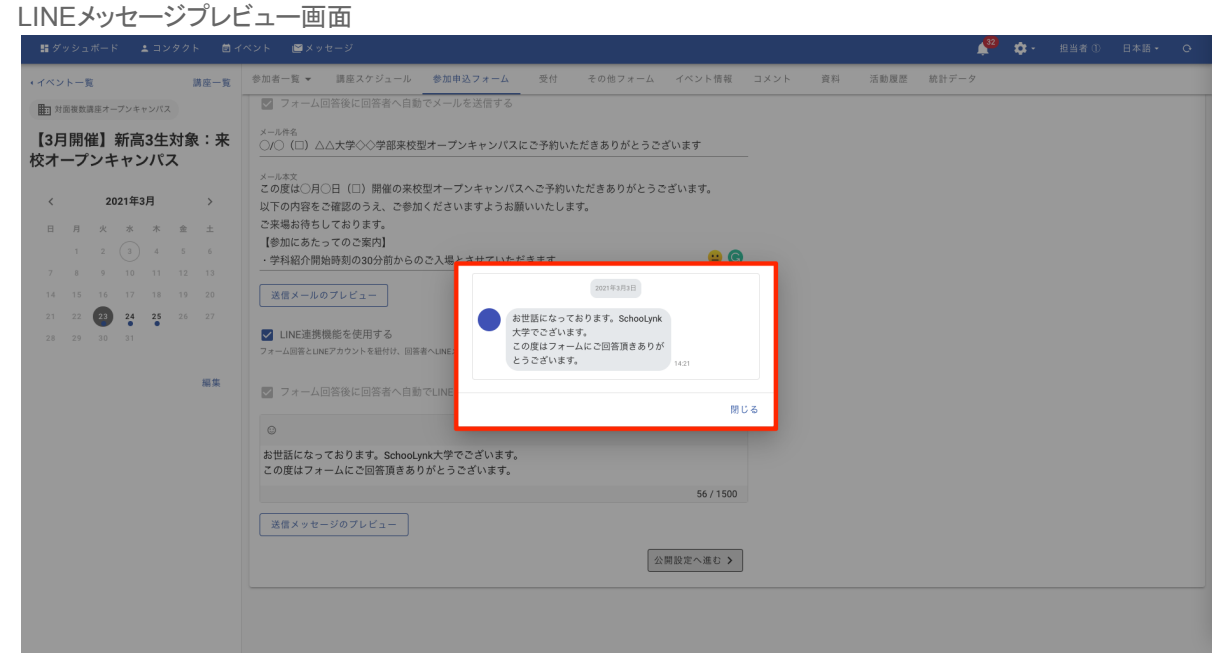

### **f.** マイページ機能の設定方法

- (1) 「③公開設定」をクリックします。
- (2) マイページ機能を使用する」のチェックボックスをクリックします。
- (3) マイページへの登録を必須にしたい場合、「マイページ登録を必須にする」をチェックしま す。

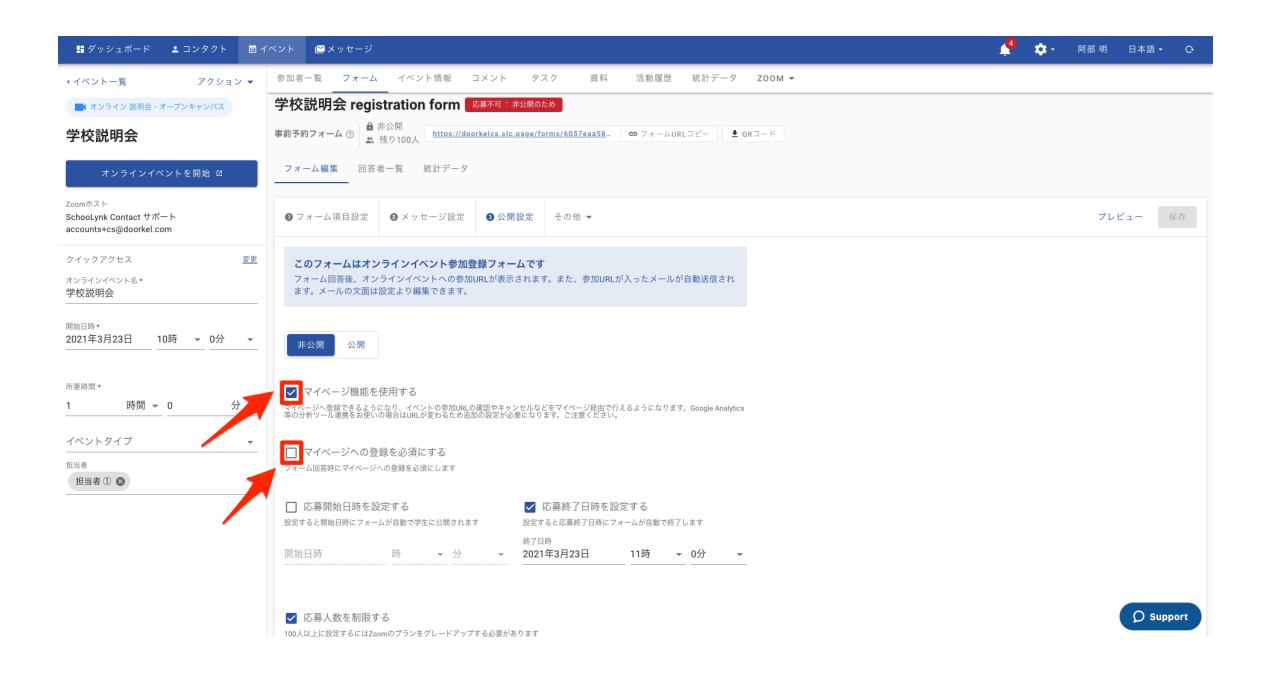

※マイページの詳細の設定方法については、以下のサイトにある 「[マイページ機能ご利用マニュアル」](https://www.schoolynkcontact-onboarding.com/%E8%A4%87%E8%A3%BD-%E5%AF%BE%E9%9D%A2-%E3%82%AA%E3%83%B3%E3%83%A9%E3%82%A4%E3%83%B3%E5%9E%8B%E3%82%A4%E3%83%99%E3%83%B3%E3%83%88)をご参照ください。

以下QRコードより、ページにアクセス頂けます。

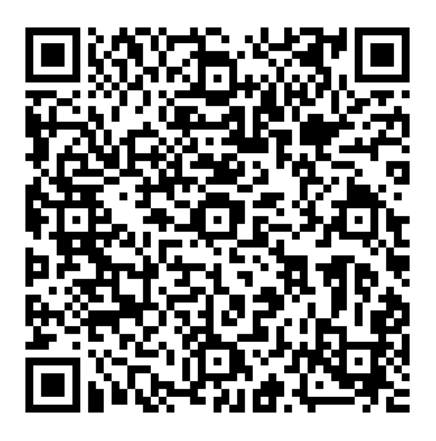

### **g.** 応募開始日時**/**応募終了日時の設定方法

- (1) フォームの「③公開設定」をクリックします。
- (2) フォームの応募開始日時/応募終了日時のチェックマークをクリックします。
- それぞれのチェックマークをクリック後、カレンダーが出てくるので、フォームを開始/終了 の日付を選択し、「決定」をクリックします。
- (4) 「保存」をクリックします。

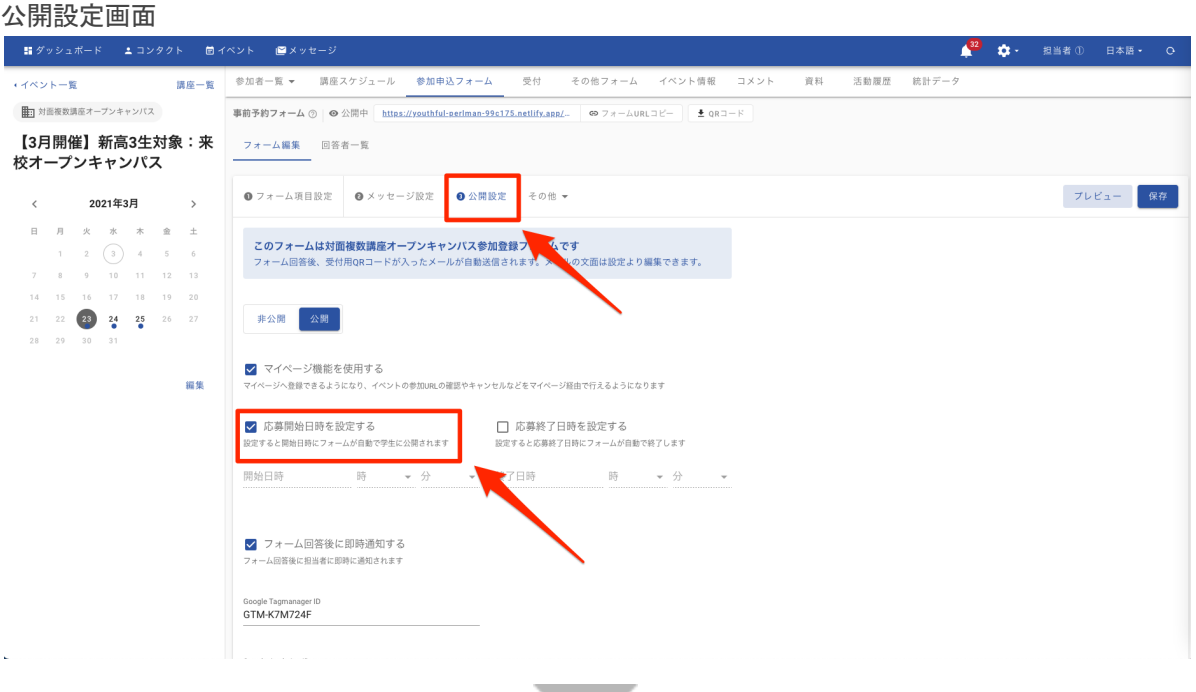

#### 応募開始日時/終了日時選択画面

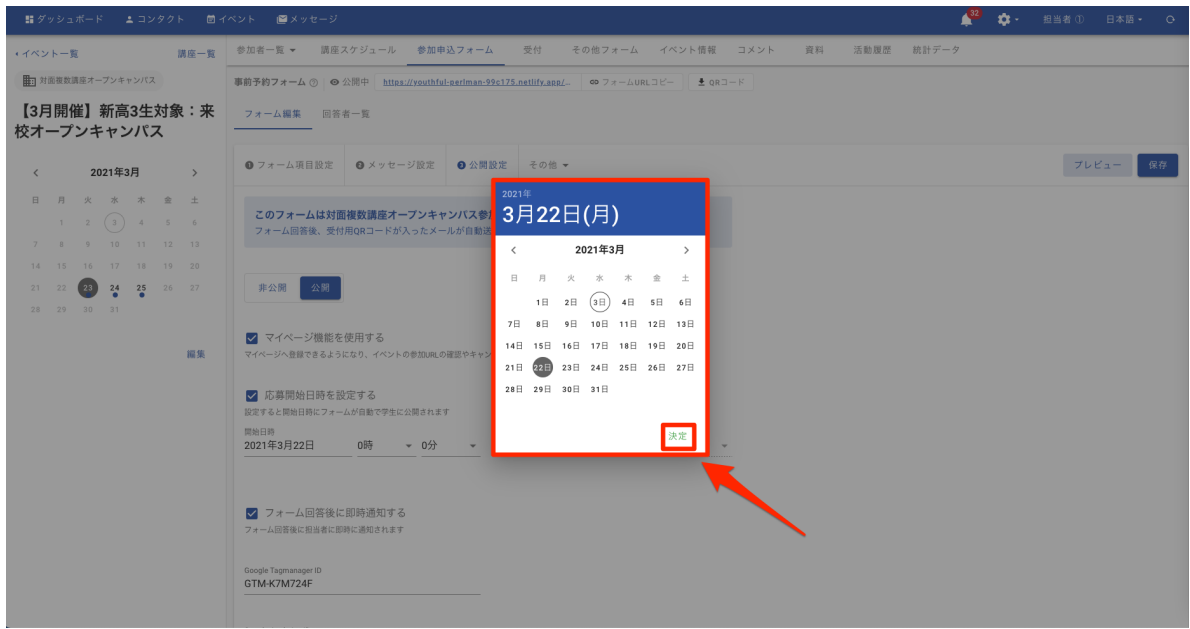

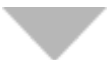

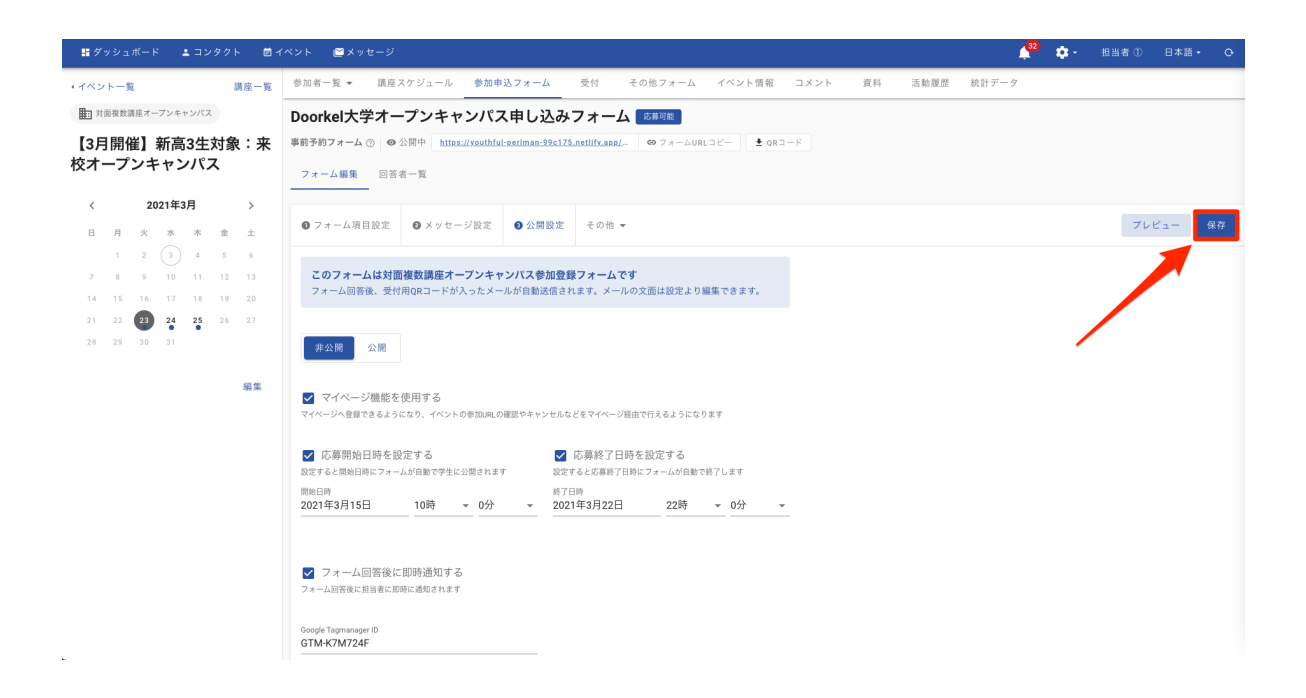

### **h.** プレビュー画面の確認と公開方法

- (1) フォームの設定が全て完了したら、「プレビュー」をクリックします。
- 実際に学生様にフォームがどのように見えるかを確認し、必要であれば 修正を加えます。
- (3) プレビューを確認し、問題がなければ、「非公開」から「公開」に変更して 「保存」をクリックすると、フォームが公開されます。

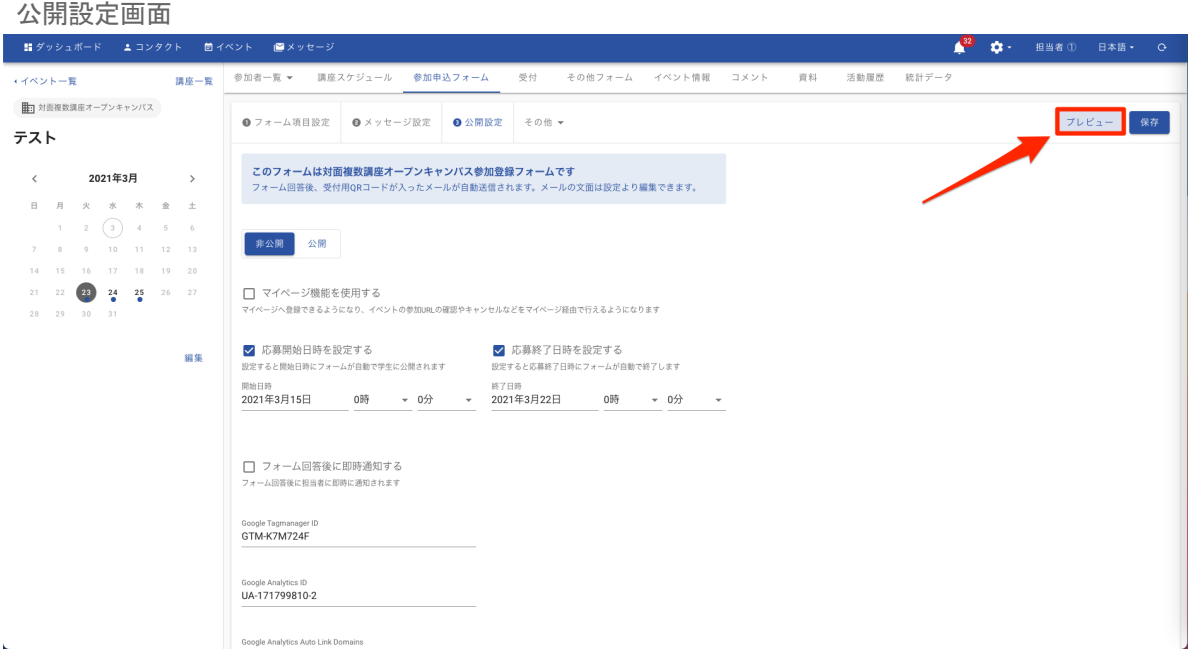

#### プレビュー画面

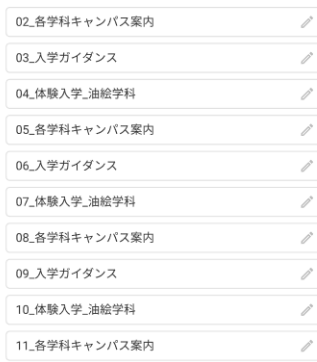

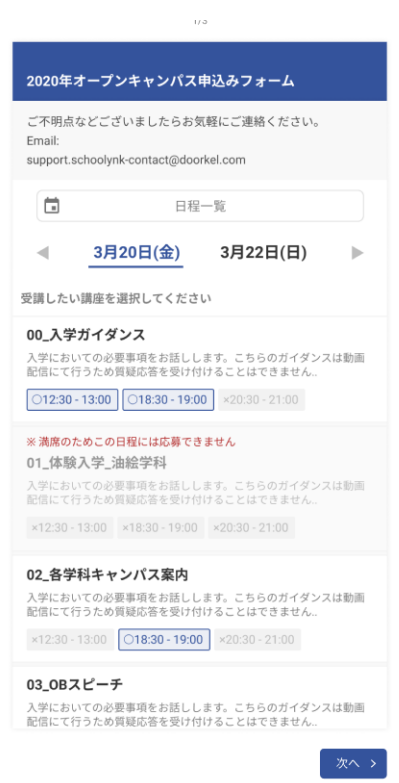

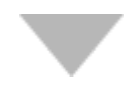

#### 公開設定画面

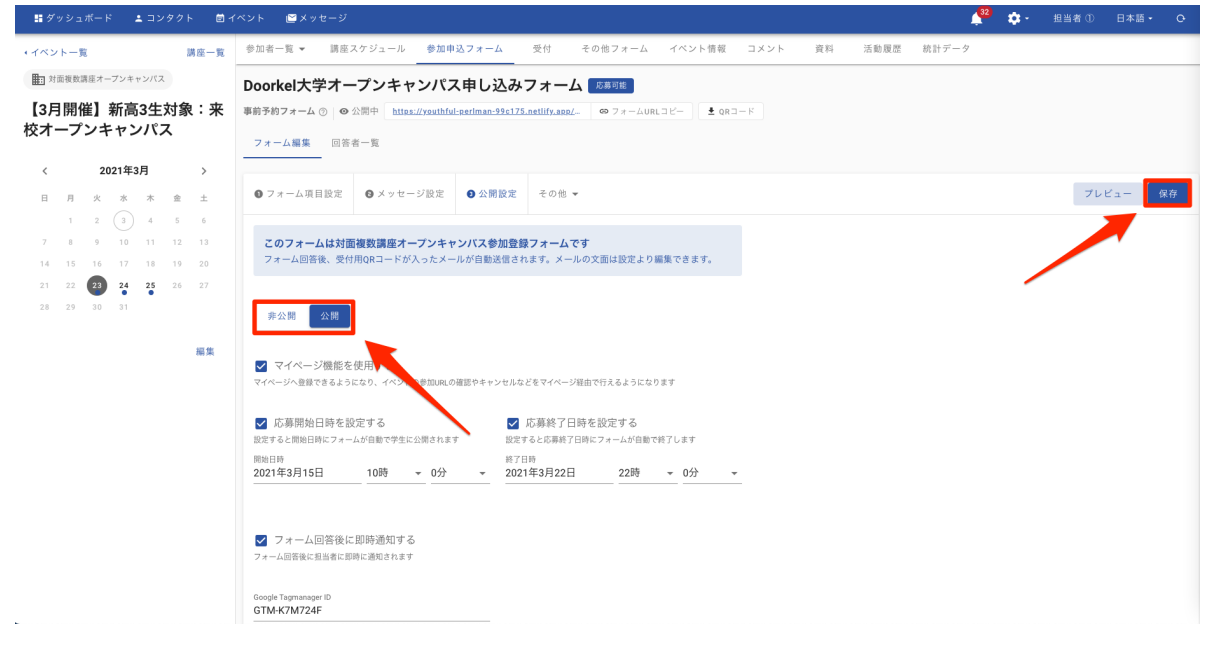

### **i.** 即時通知機能の設定方法

 即時通知機能とは、学生様からフォームに回答があると、「お知らせ(ベルマーク)」 にどの フォームに回答があったのか通知が行われる機能です。

 お知らせ画面通知後、担当者様のメールアドレスにフォーム回答が行われた旨の 通知メールが届きます。

- (1) フォームの「③公開設定」ページにて、「フォーム回答後に即時通知する」にチェックを入 れて、「保存」をクリックします。
- (2) イベント情報をクリックして、「担当者」から即時通知機能を対象にする担当者様を選択し 「保存をする」をクリックします。 ※即時通知機能の設定は必須ではございません。

#### 即日通知機能の設定画面

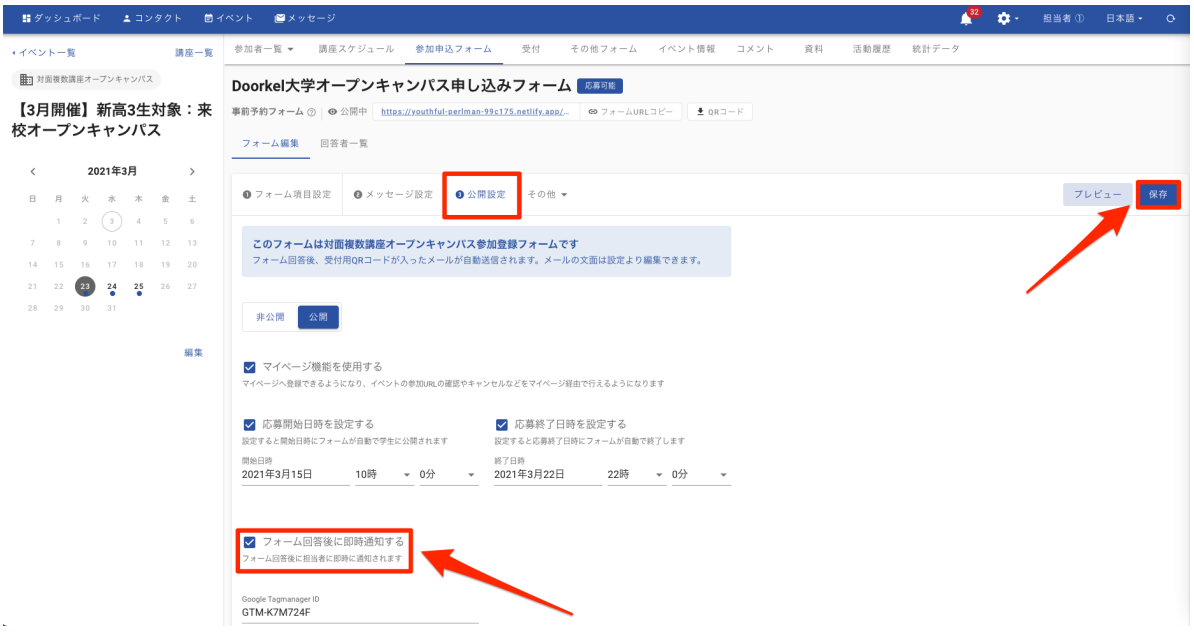

#### イベント情報画面

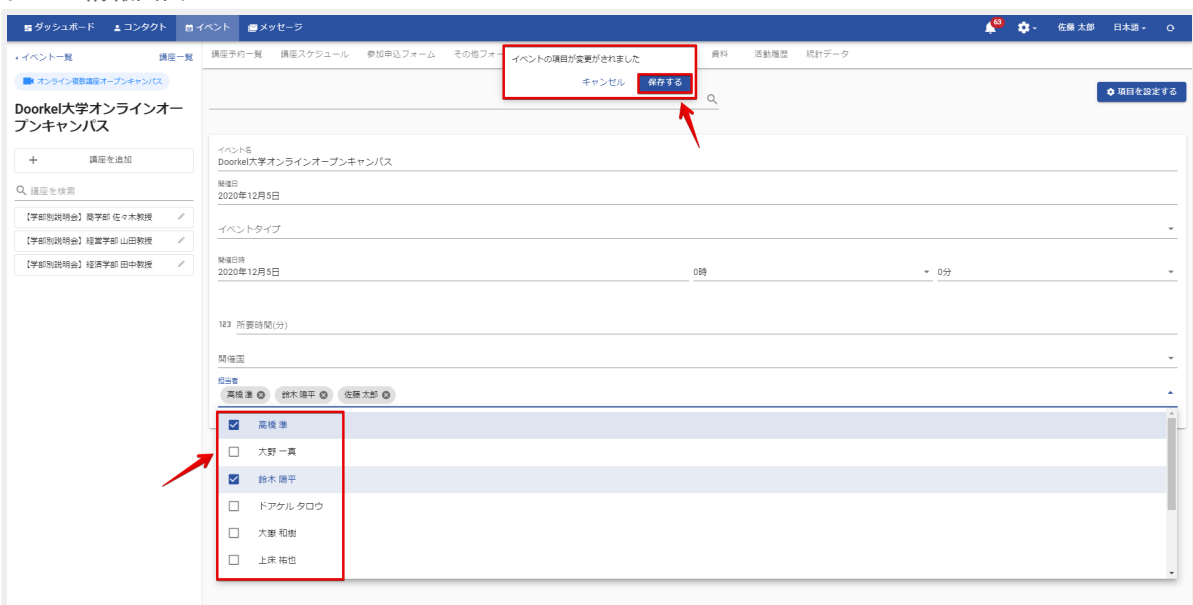

### **j.** 分析ツール連携機能の設定方法

 「Googleアナリティクス」「Googleタグマネージャ」「Yahoo!タグマネージャー」の 三種類の分析ツールと連携を行うことが可能です。 詳細の設定方法につきましては以下の記事をご参照ください。

 SchooLynk ContactとGoogle[アナリティクスを連携するための設定方法](https://doorkel.zendesk.com/hc/ja/articles/360051830934) (QR左) SchooLynk ContactとGoogle[タグマネージャを連携するための設定方法](https://doorkel.zendesk.com/hc/ja/articles/360051830994) (QR中央) SchooLynk ContactとYahoo![タグマネージャを連携するための設定方法](https://doorkel.zendesk.com/hc/ja/articles/360051831014) (QR右)

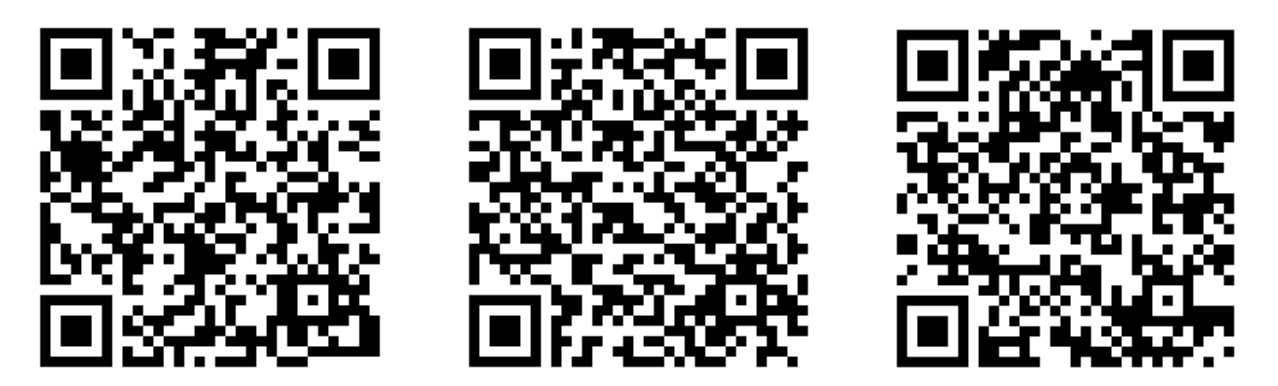

- (1) 設定の「分析ツール連携」をクリックします。
- (2) 連携したい外部ツールの項目を入力します。
- (3) SchooLynk Contactのフォーム画面「公開設定」下部に設定後、それ以降新しく作成した イベントは入力した内容が反映されます。

※全てのイベントをデータ集計しない場合は、「分析ツール連携」の項目に 入力はせずフォーム下部に直接入力をお願い致します。 ※分析ツール連携機能の設定は必須ではございません。

### **k.** 実際に事前登録を行い、設定が正しくできているかの確認方法

# (1) フォームのURLをクリックして、申込みフォームが表示されるかを確認します。<br>(2) 日程や講座が正しく表示されているか確認します。

- 日程や講座が正しく表示されているか確認します。
- (3) 申込みフォームにテストで回答します。
- 自動送信メールが送付されているか、また自動送信メールの件名や本文が正しいかを確 認します。

※マイページ機能を利用している学校様は申し込みフォームの最初の画面が マイページの登録画面になります。

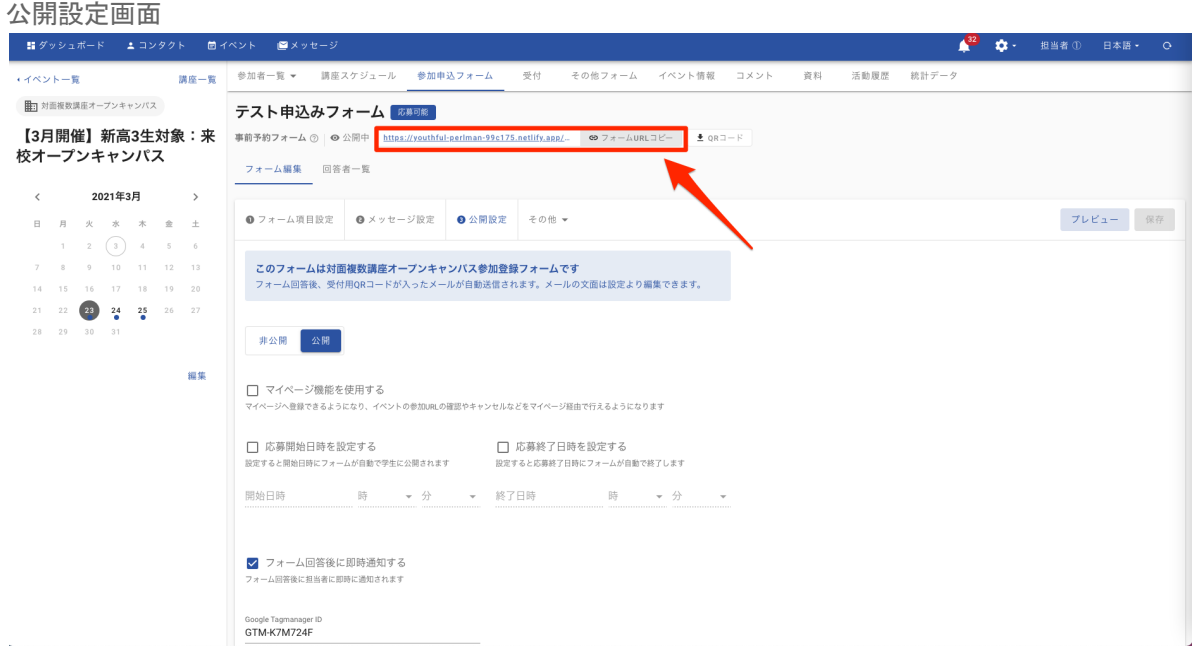

#### 回答の流れ

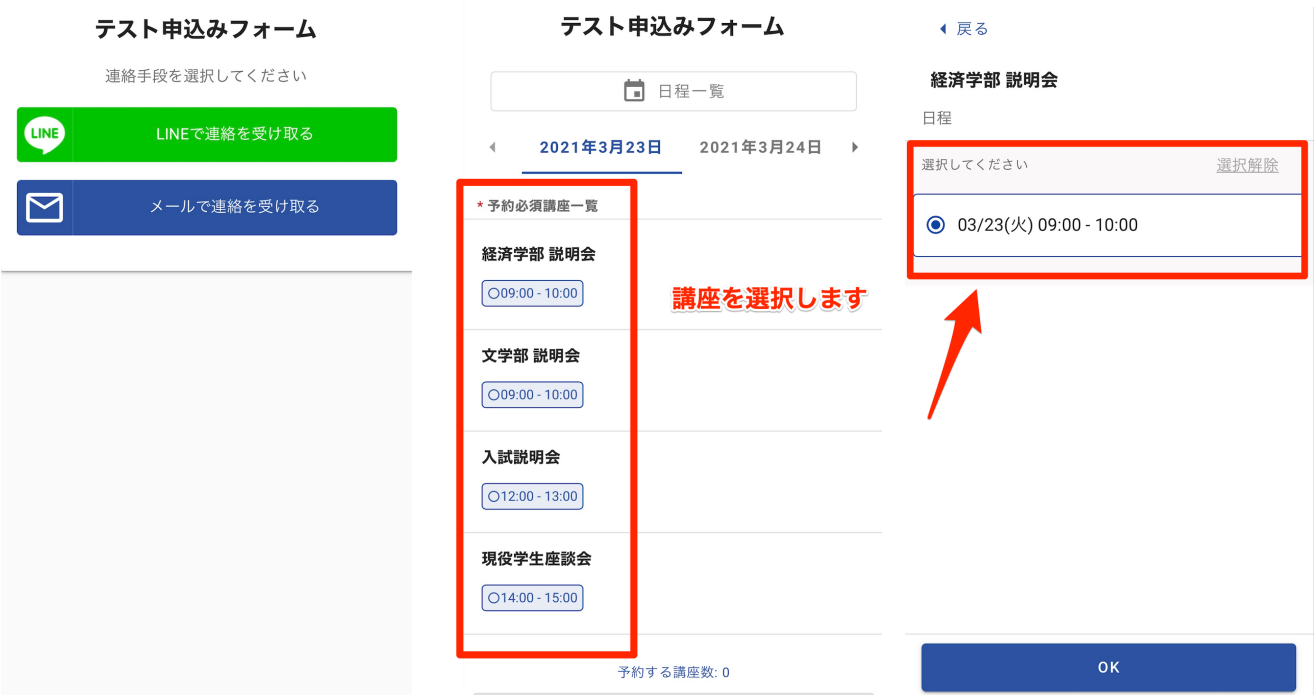

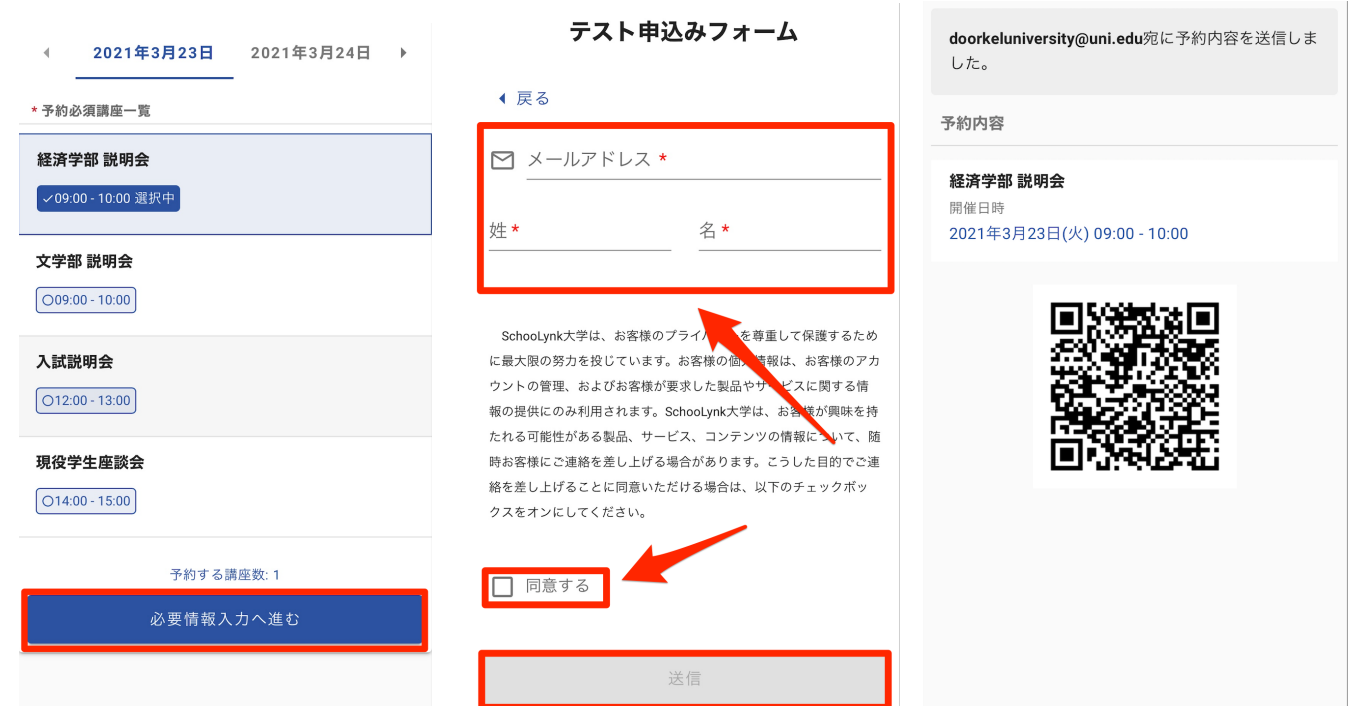

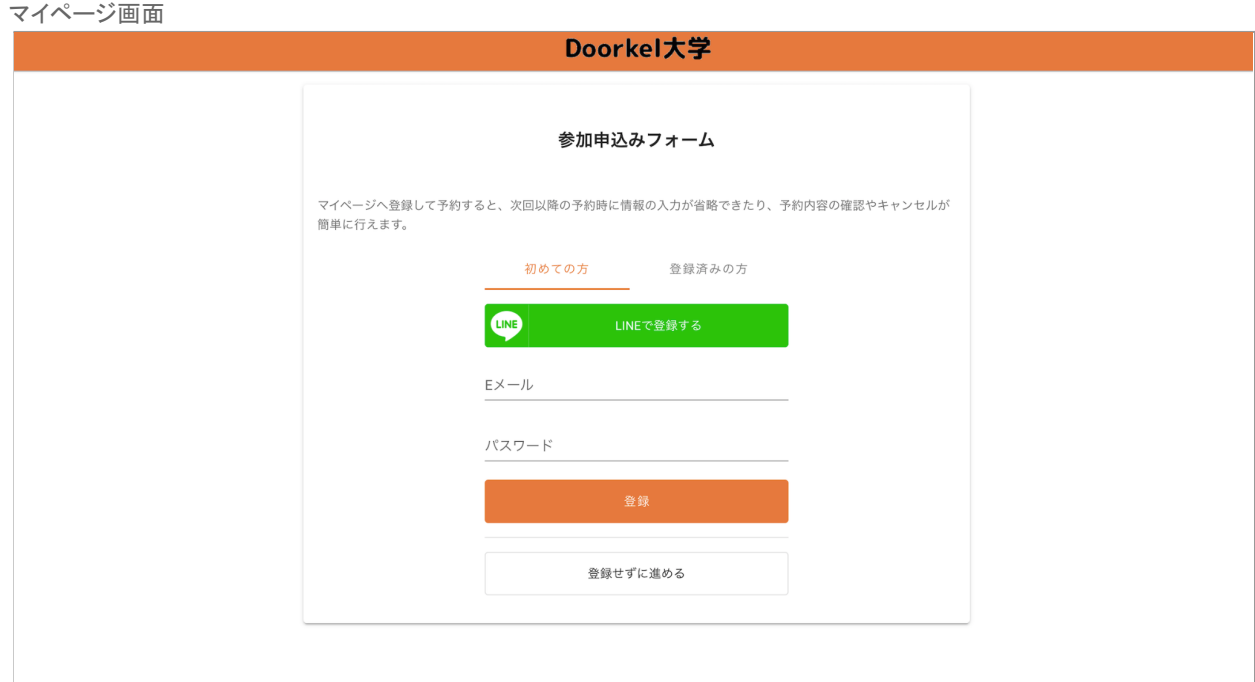

### **l. LINE**連携が正しくできているかの確認方法

- (1) 事前登録フォームのURLをクリックして、LINEの選択画面が表示されるかを 確認します。
- (2) LINEの友だち追加を求められるか確認します。
- (3) フォームに回答後にLINEメッセージが自動送付されるかを確認します。 ※LINE連携機能(オプション)を導入している学校様のみ対象となります。

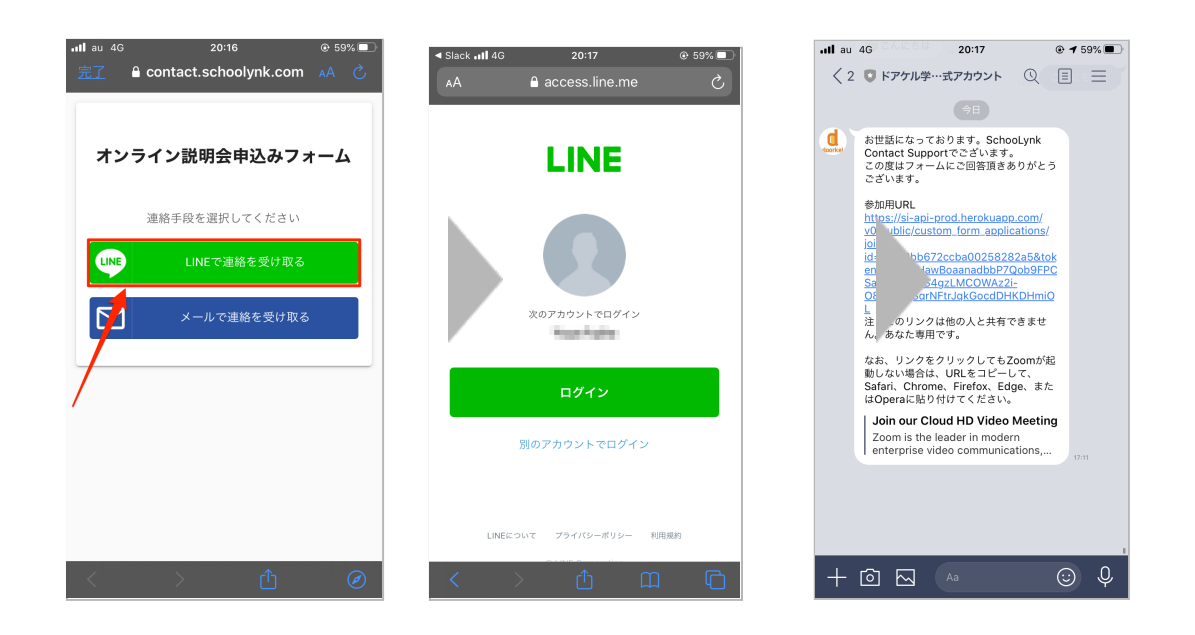

注釈:テストで事前登録をする行う際の注意事項 **Zoom**ホストのメールアドレスで事前登録フォームに登録するとエラーが発生します。 ホストアカウント以外のメールアドレスにてテストの実施をお願い致します。

### 4 テストとして**QR**コード受付の挙動確認をする

### **a. QR**コード受付の挙動確認方法

- (1) 受付用の端末を準備します。
- (2) 「講座一覧」をクリックして、該当の講座の「受付開始」をクリックします。
- (3) QRコード読み取り用のカメラを起動します。
- (4) QRコードをかざして受付完了を確認します。
- (5) 「参加者一覧」で受付が完了した参加者様の参加ステータスが「出席済」に変更されてい るかを確認します。
- (6) 他の端末からも受付をしたい場合、「受付URLコピー」をクリックし、使用する端末に共有 すると、複数の端末から受付をすることができます。

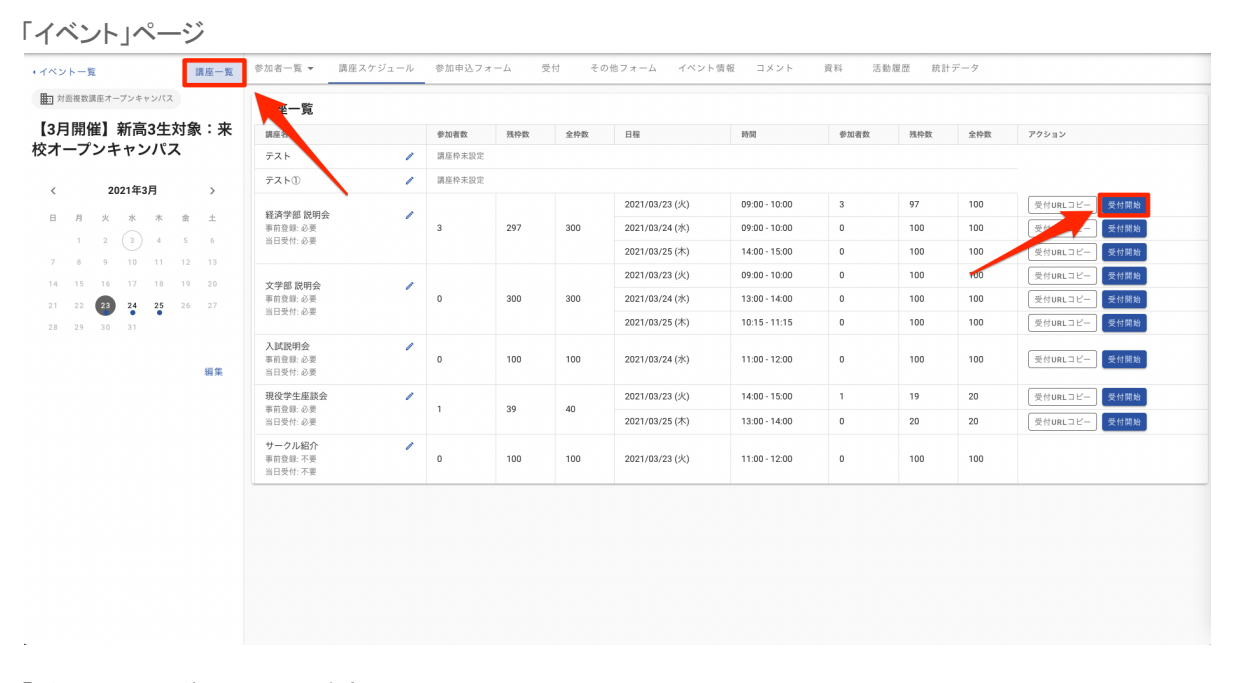

「受付」クリック後のQRコード読み込み画面

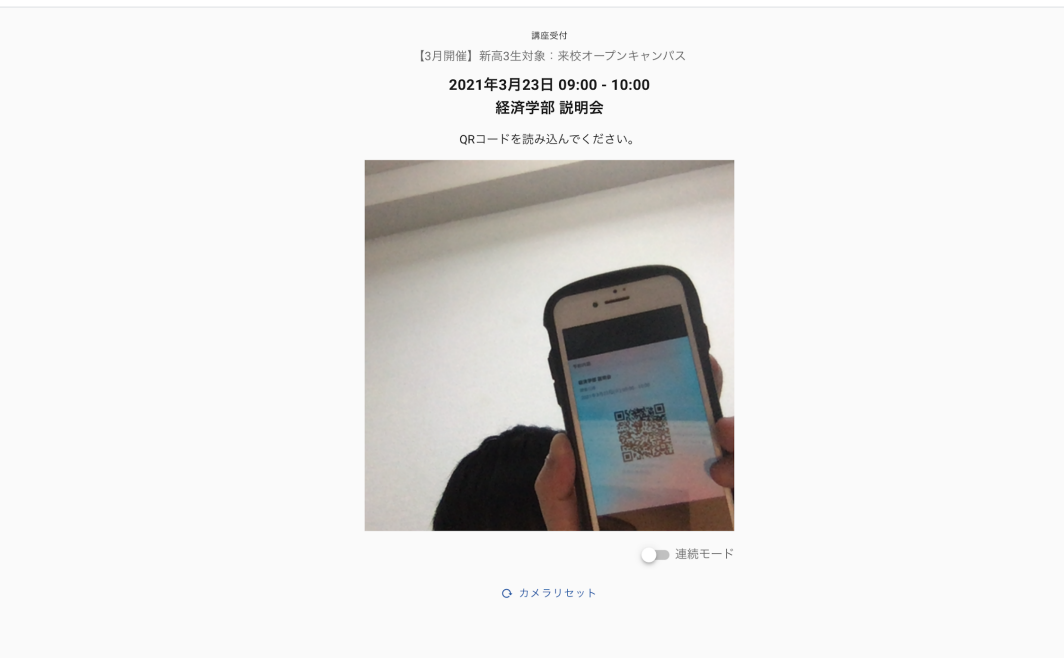

#### 受付完了画面

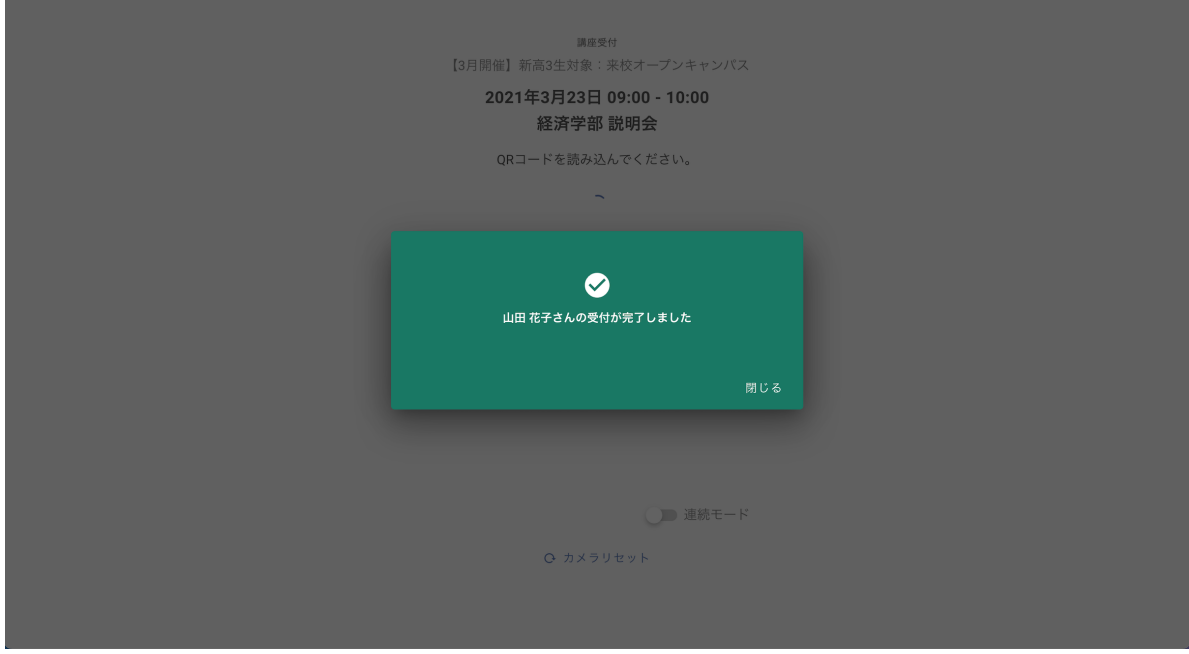

#### 受付後の予約一覧画面

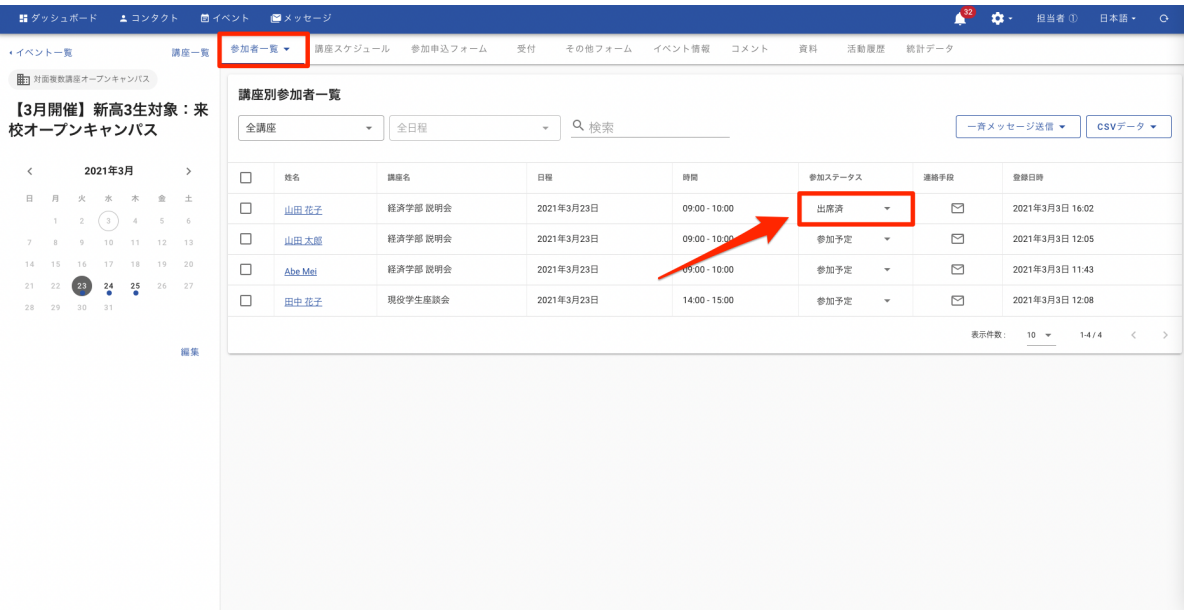

### 5 アンケートフォームを作成する

### **a.** アンケートフォームの作成方法

- (1) 「その他フォーム」をクリックし、「+フォーム作成」をクリックします。
- (2) フォーム名を入力をし、「作成」をクリックします。 ※「分析ツールタグを埋め込む」にチェックは入れない様にお気をつけください。
- (3) 「3参加申し込みフォームを作成する」を参考にフォームの編集とフォームの 公開をします。

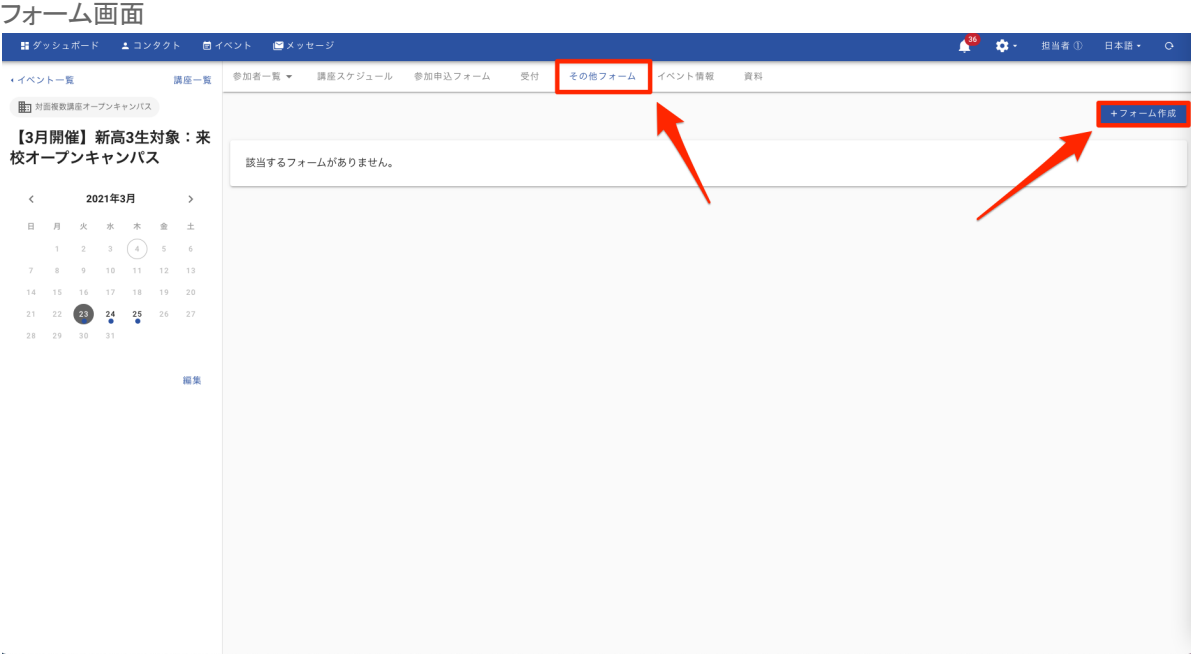

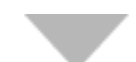

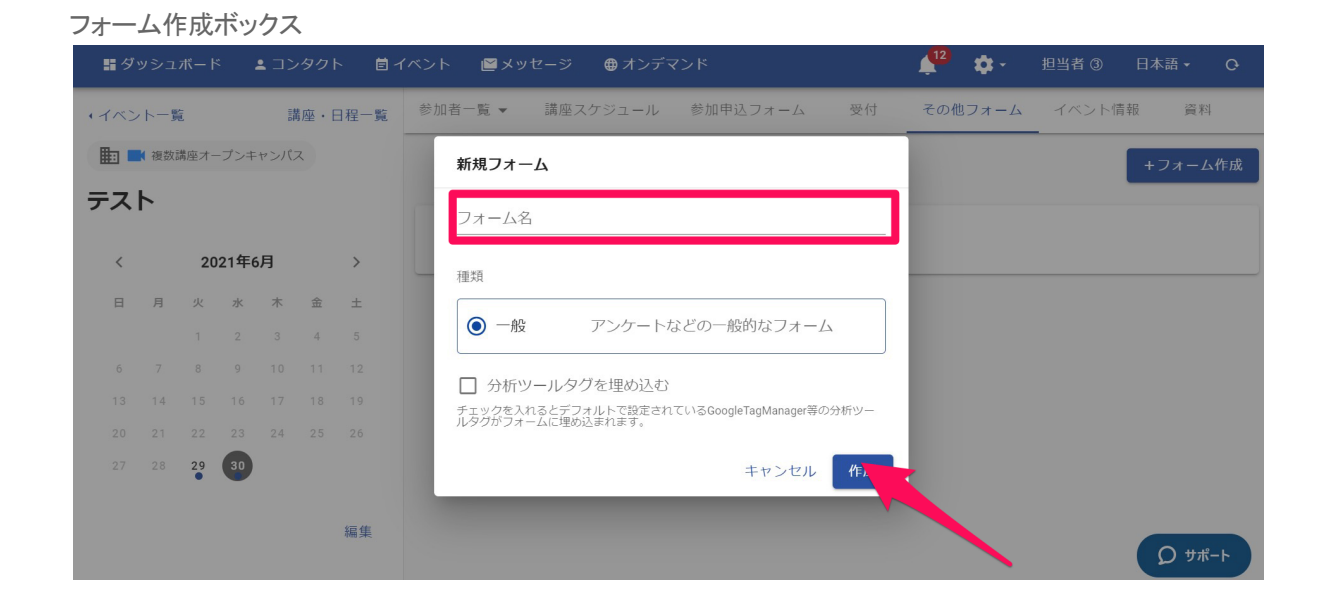

**b.** フォームトークン機能の設定方法

フォームトークン機能とは、学生様がアンケート等に回答した際に、

コンタクト情報を自動で統合する機能です。 毎回コンタクト情報を統合する手間が省略できます。

- (1) 「歯車マーク」をクリックし、「その他設定」を選択します。
- (2) 「フォームトークン機能」の設定を「オン」に切り替えます。 ※フォームトークン機能の設定は必須ではございません。 ※SchooLynk Contactから一斉送信機能(メール・LINE)を使用して アンケートを送付する場合のみ、フォームトークン機能は有効です。

ダッシュボード画面

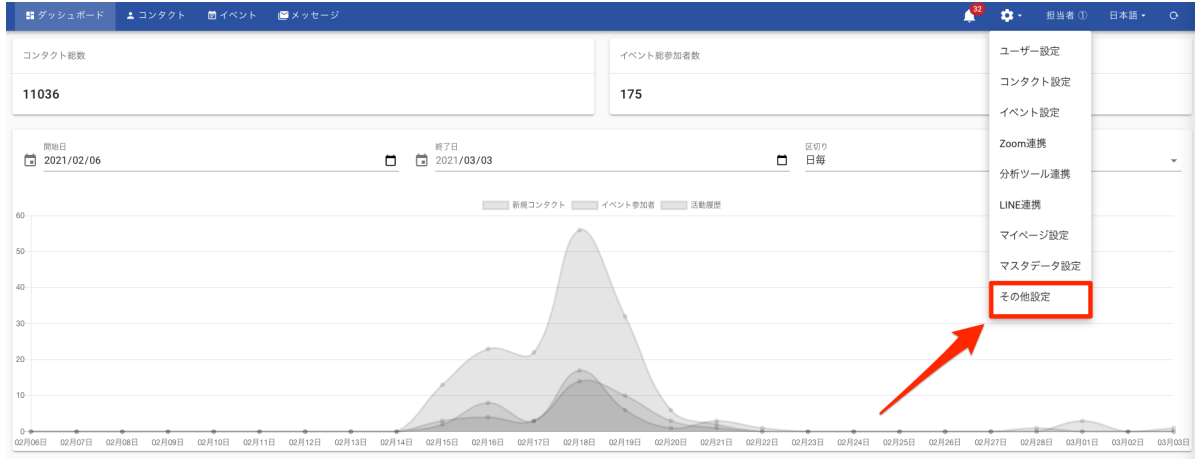

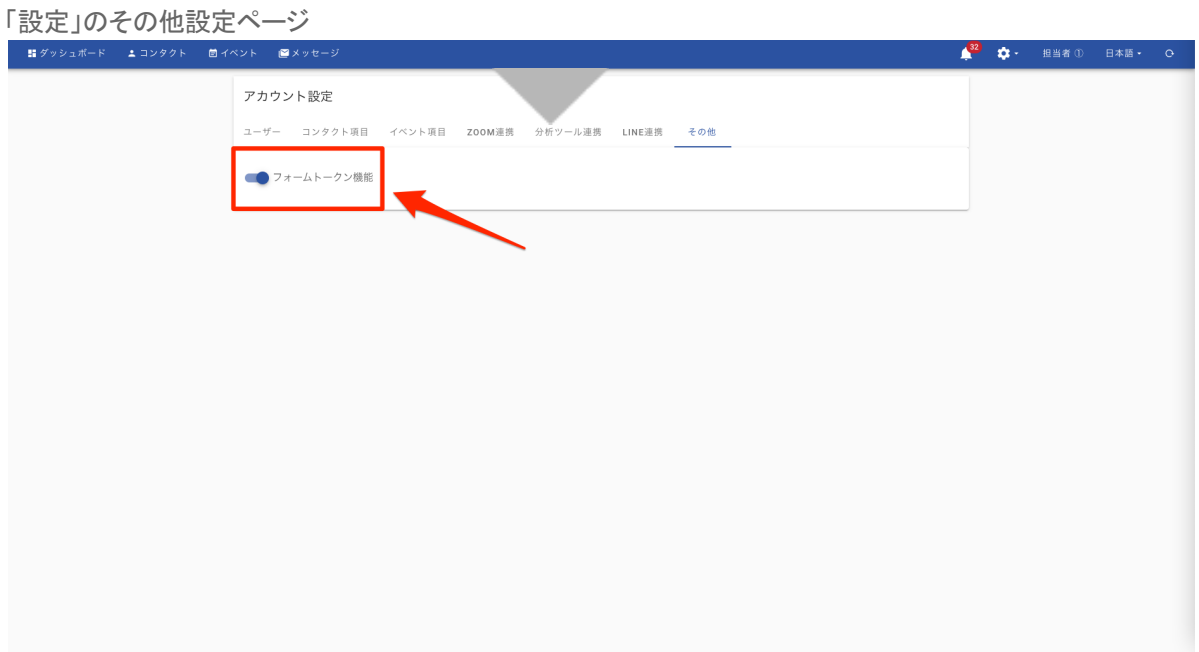

### 6 申込み状況を確認する

**a.** イベント参加者一覧画面から確認する方法

- (1) 「参加者一覧」をクリックします。
- (2) 「イベント参加者一覧」または「講座別参加者一覧」を選択します。

イベント参加者一覧画面では、全ての参加者が一覧で表示されます。 講座別参加者一覧では、選択した講座別での参加者情報の確認をすることができます。

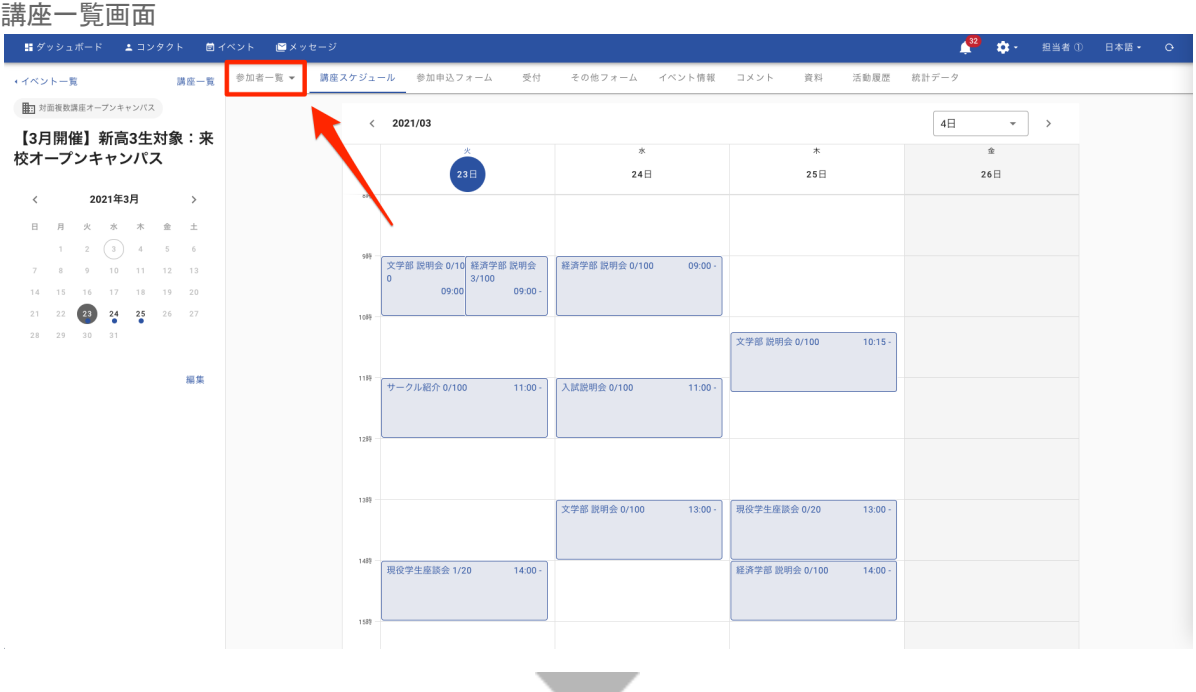

 $\overline{\phantom{a}}$ 

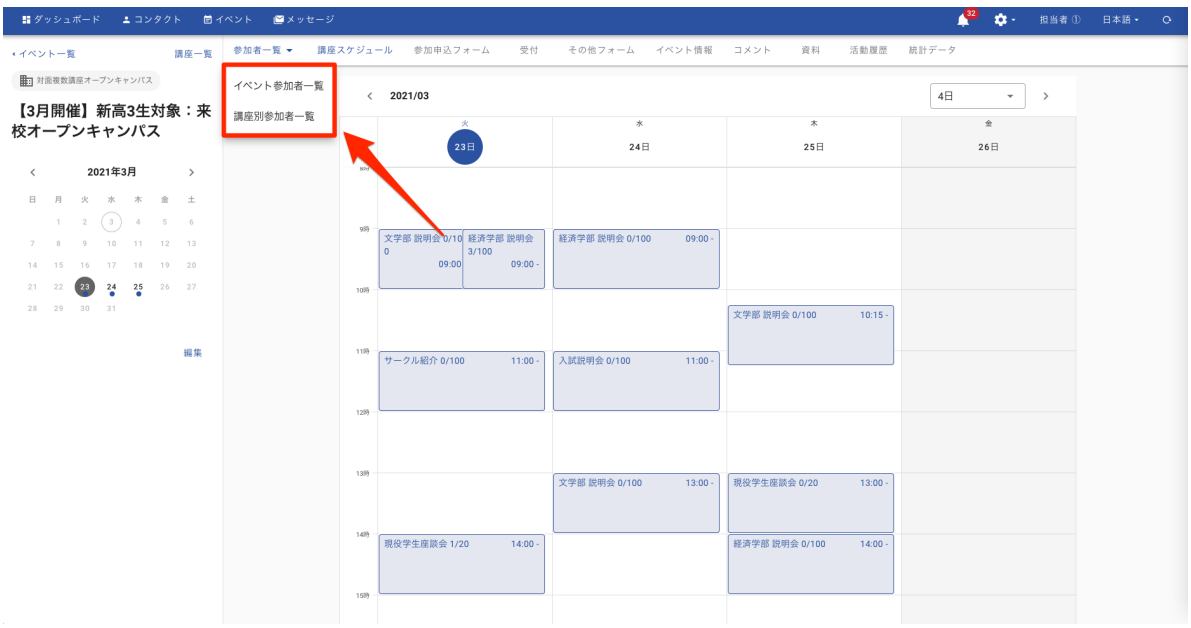

### **b.** 講座一覧画面から確認する方法

### (1) 画面左上の「講座一覧」をクリックします。

講座一覧からは、講座ごとの申し込み人数を確認することができます。

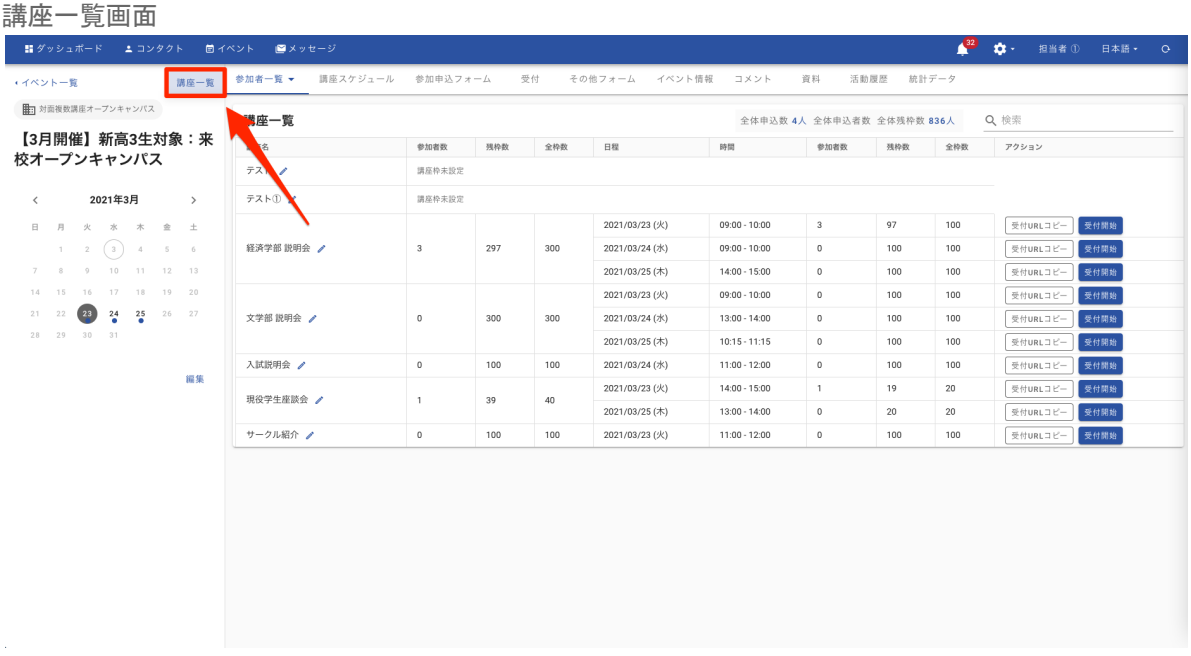

### 7 対象者にリマインドメッセージを送る

### **a.** 対象者に対する一斉送信メールの送信方法

- (1) 「参加者一覧」をクリックします。
- (2) 「イベント参加者一覧」または「講座別参加者一覧」を選択し、講座や日程で対象の学生 様を絞り出し、学生様の左側に表示されているチェックボックスにチェックを入れます。 ※表示されている全学生様を対象とする場合は一番上(一括選択)に チェックを入れます
- (3) 「一斉送信メッセージ」をクリックし、「メールで送信」をクリックします。
- (4) 「確認事項」画面が出て来た場合、確認をし、「一括送信メージへ進む」をクリックします。
- (5) メール件名、文面を作成します。
- (6) 入力完了後、「変更を保存」をクリックします。
- (7) すぐに送信する場合は、表示される「送信」ボタンをクリックします。
- (8) 最終確認メッセージが表示されるので、「OK」をクリックします。

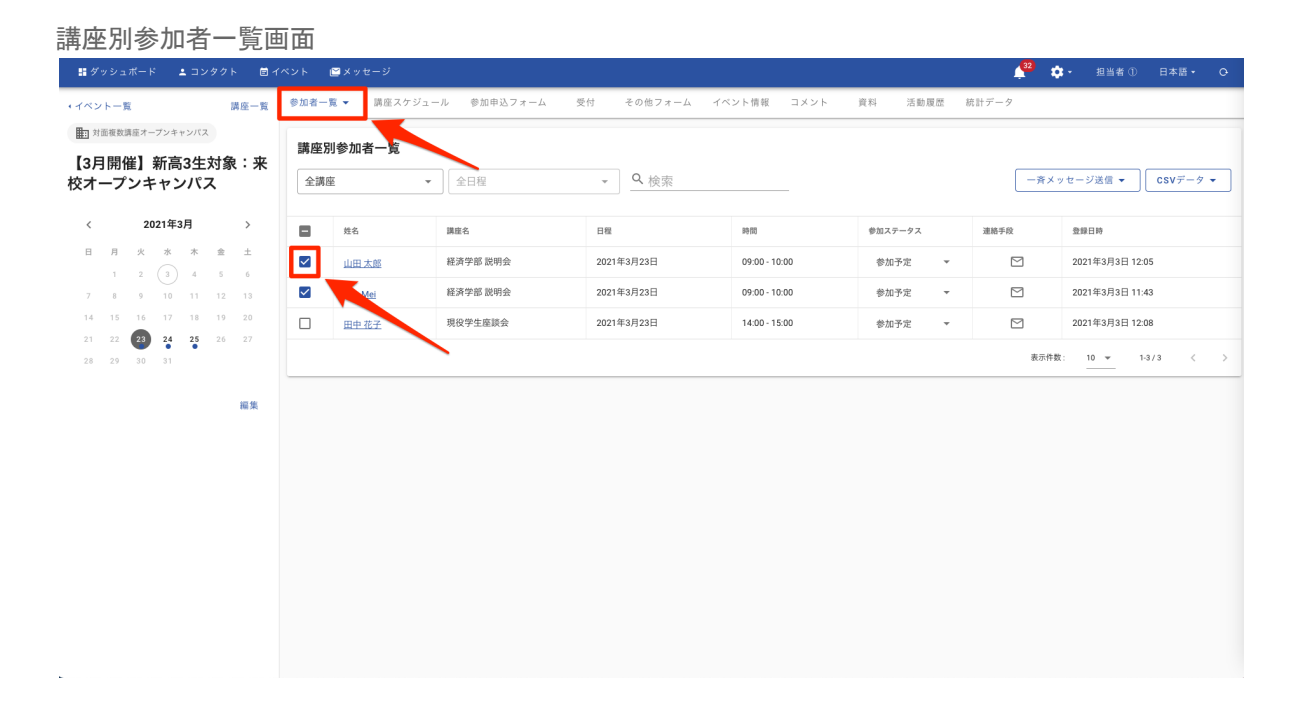

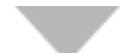

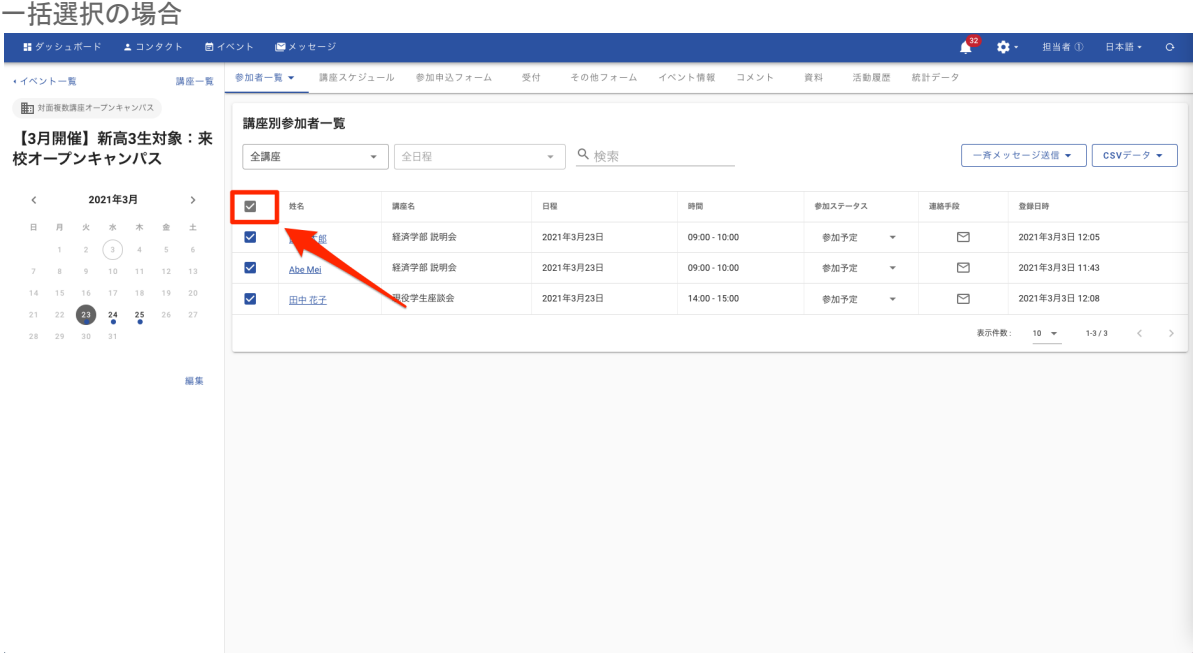

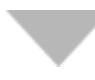

講座別参加者一覧画面 - 臨ダッシュボード ▲ コンタクト ロイベント () メッセージ 32 章 担当者 ① 日本語 ~ **イベント一覧** ■ 対面複数講座オープンキャンパス 講座別参加者一覧 【3月開催】新高3生対象:来  $\bullet$   $\bullet$   $\bullet$  $\sqrt{-2}$  Q 検索 校オープンキャンパス 全講座 2021年3月  $\epsilon$  $\rightarrow$ 姓名 講座名  $_{\rm BH}$  $_{\rm BH}$ 登録日時  $\overline{\mathsf{v}}$ 参加ステ ·<br>連絡手段 参加予定  $\checkmark$ 山田太郎 経済学部 説明会 2021年3月23日  $09:00 - 10:00$  $\Box$ 2021年3月3日 12:05  $\checkmark$ Abe Mei 経済学部 説明会 2021年3月23日  $09:00 - 10:00$ 参加予定  $\overline{a}$  $\quad \, \boxdot$ 2021年3月3日 11:43  $\checkmark$ 田中花子 現役学生座談会 2021年3月23日  $14:00 - 15:00$ 参加予定  $\quad \, \boxdot$ 2021年3月3日 12:08 表示件数: 10 + 1-3/3 <  $\begin{array}{ccc} 2.8 & \quad & 2.9 \end{array}$ 編集

 $\rightarrow$ 

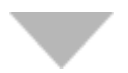

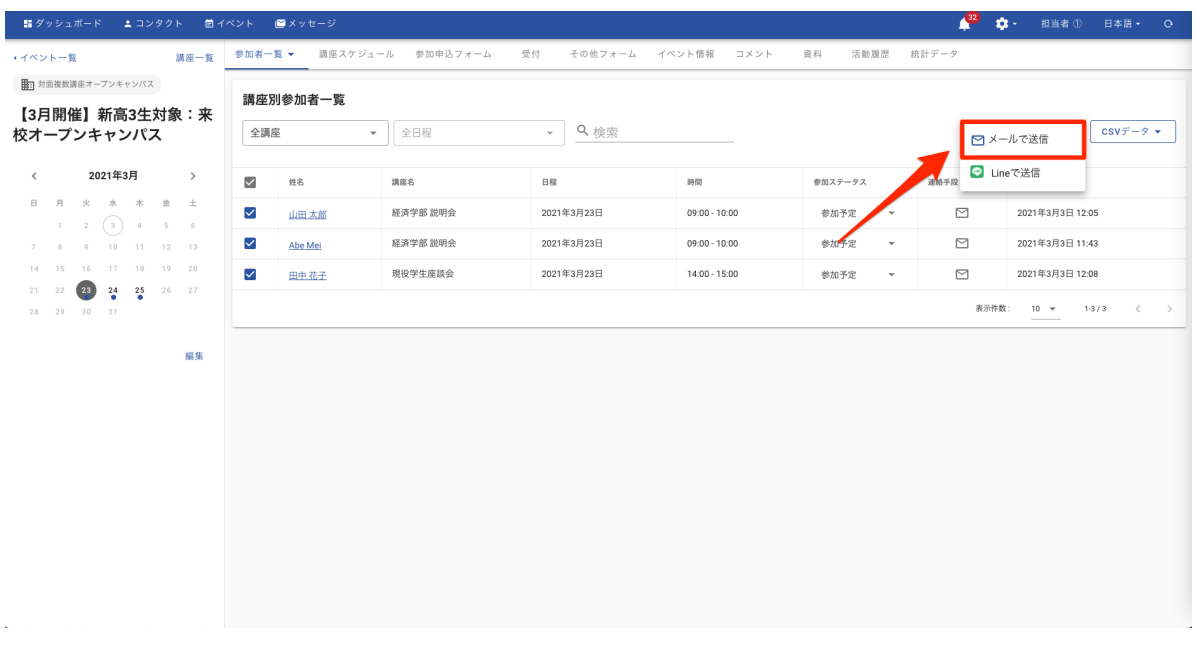

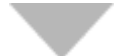

#### 確認画面

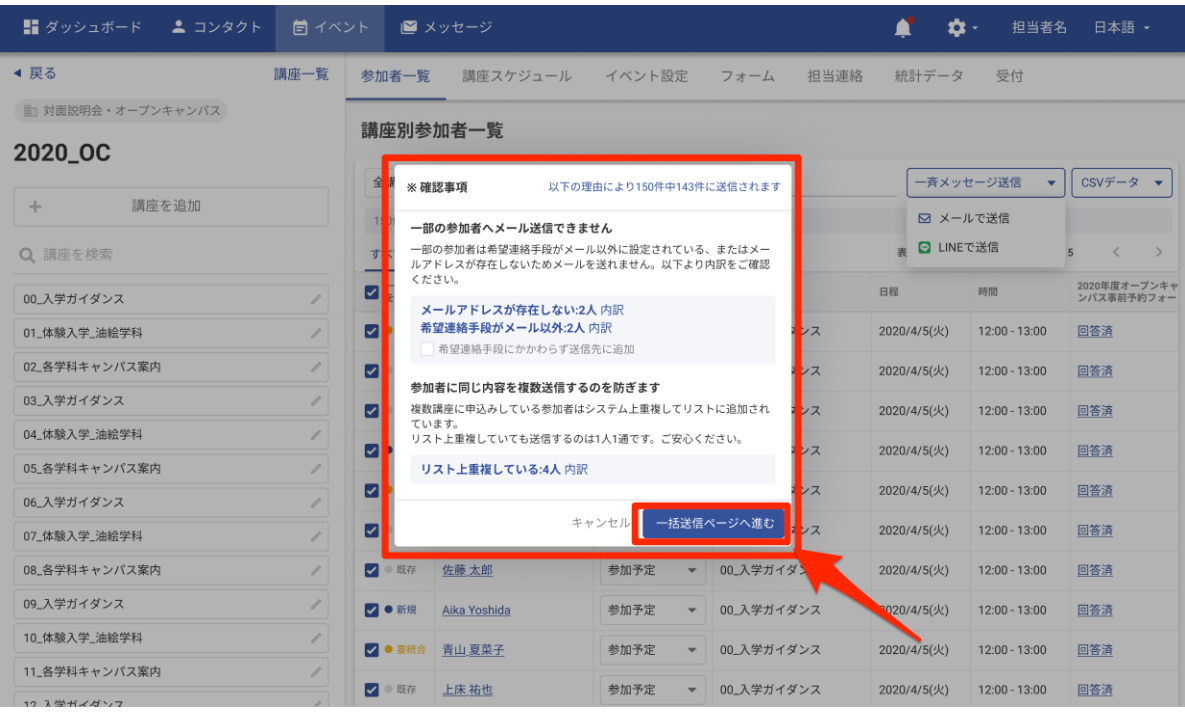

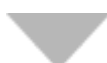

#### メール設定画面

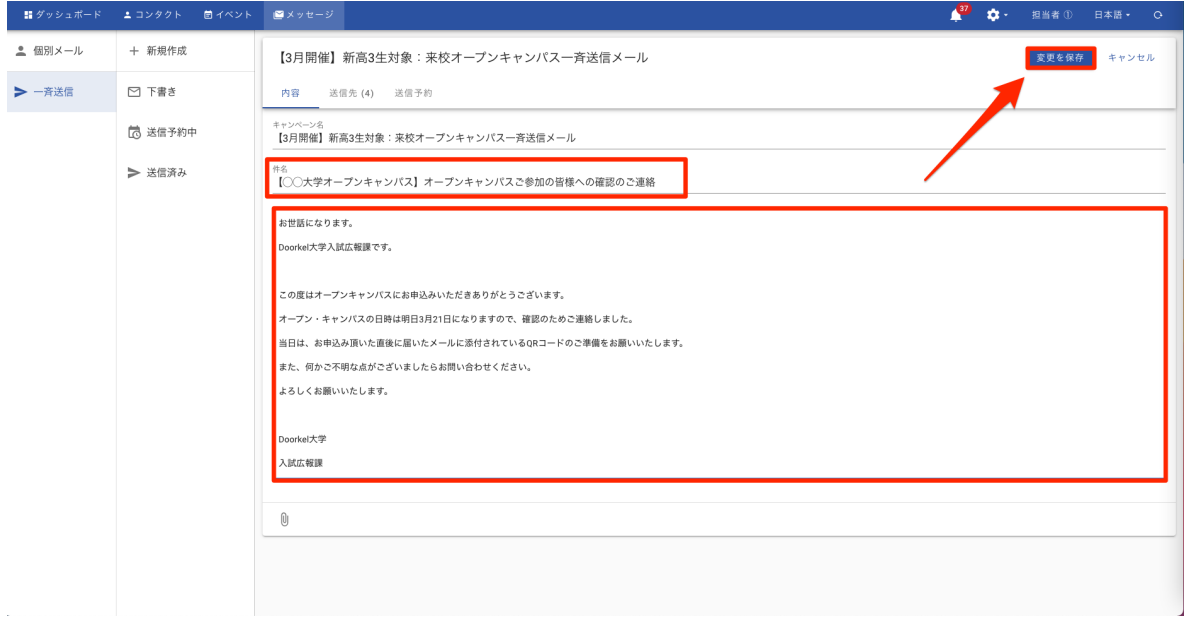

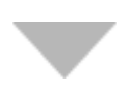

#### メール設定画面

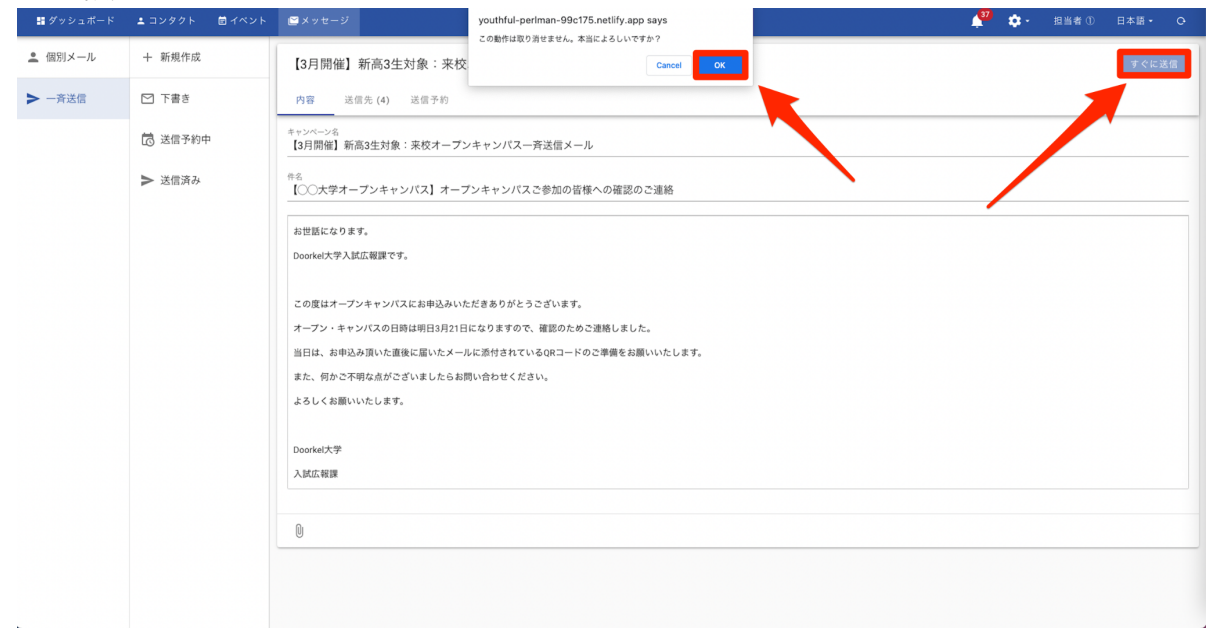

### **b.** 対象者に対する一斉送信**LINE**の送信方法

※LINE連携機能(オプション)を導入している学校様のみ対象となります。

- (1) 「参加者一覧」をクリックします。
- (2) 「イベント参加者一覧」または「講座別参加者一覧」を選択肢、講座や日程で対象の学生 様を絞り出し、学生様の左側に表示されているチェックボックスにチェックを入れます。 ※表示されている全学生様を対象とする場合は一番上(一括選択)に チェックを入れます
- (3) 「一斉送信メッセージ」をクリックし、「LINEで送信」をクリックします。
- (4) LINEの文面を作成します。
- (5) 画面右上に表示される「送信」ボタンをクリックします。

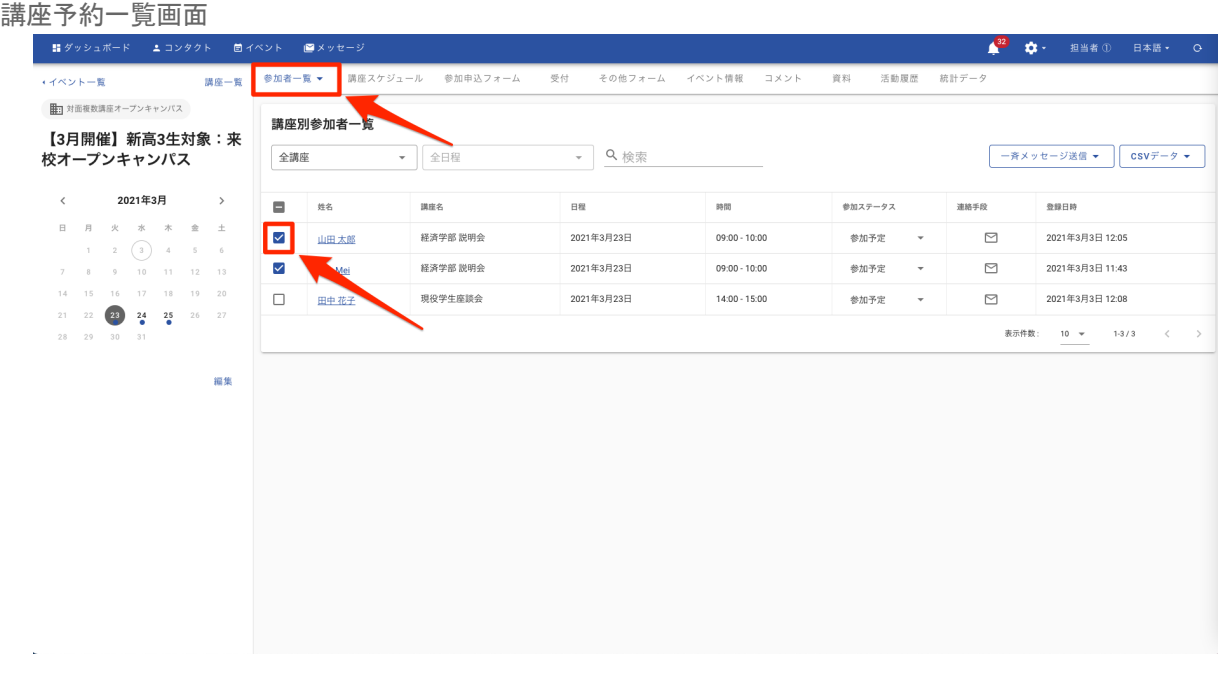

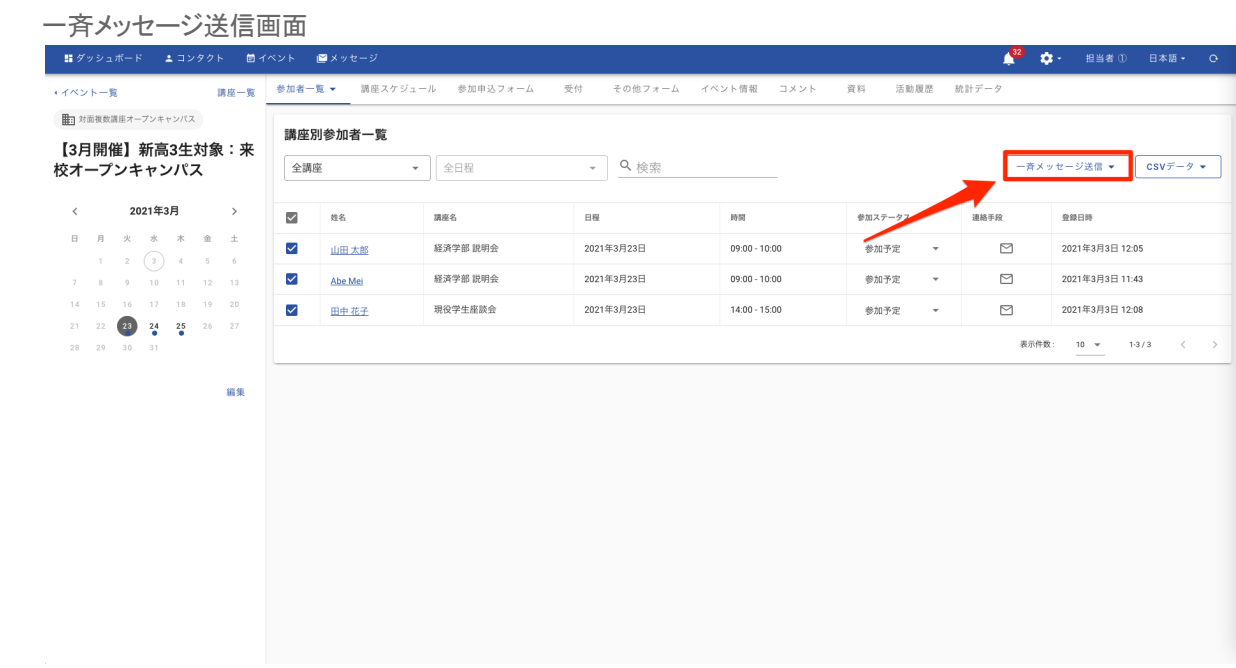

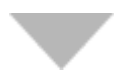

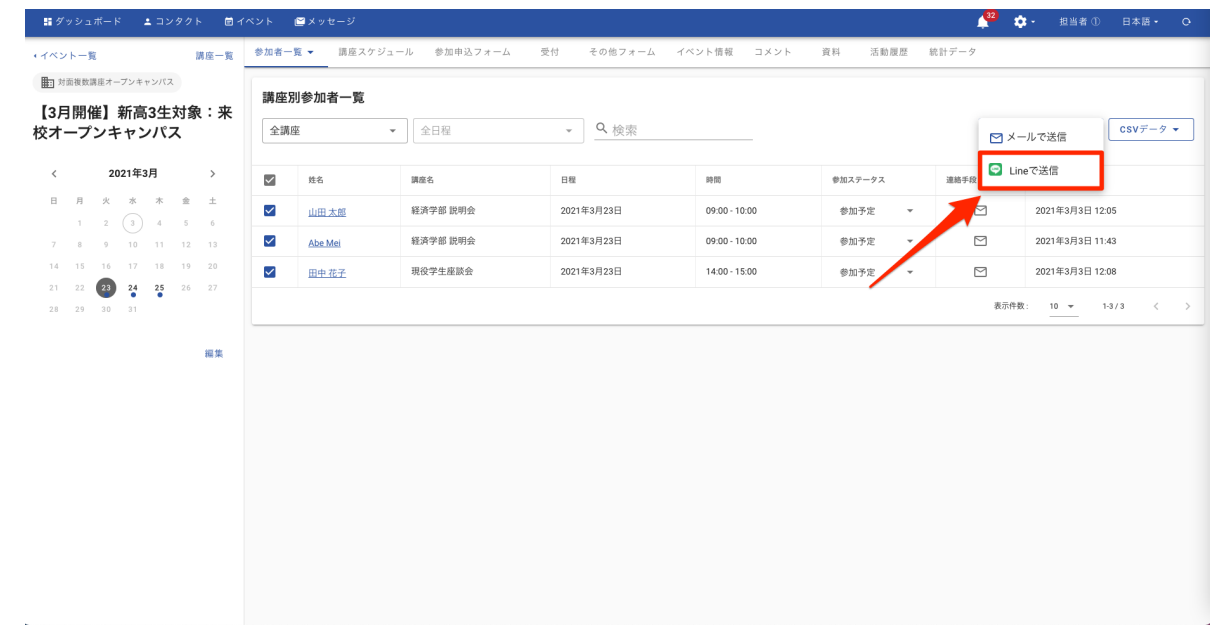

#### 確認画面

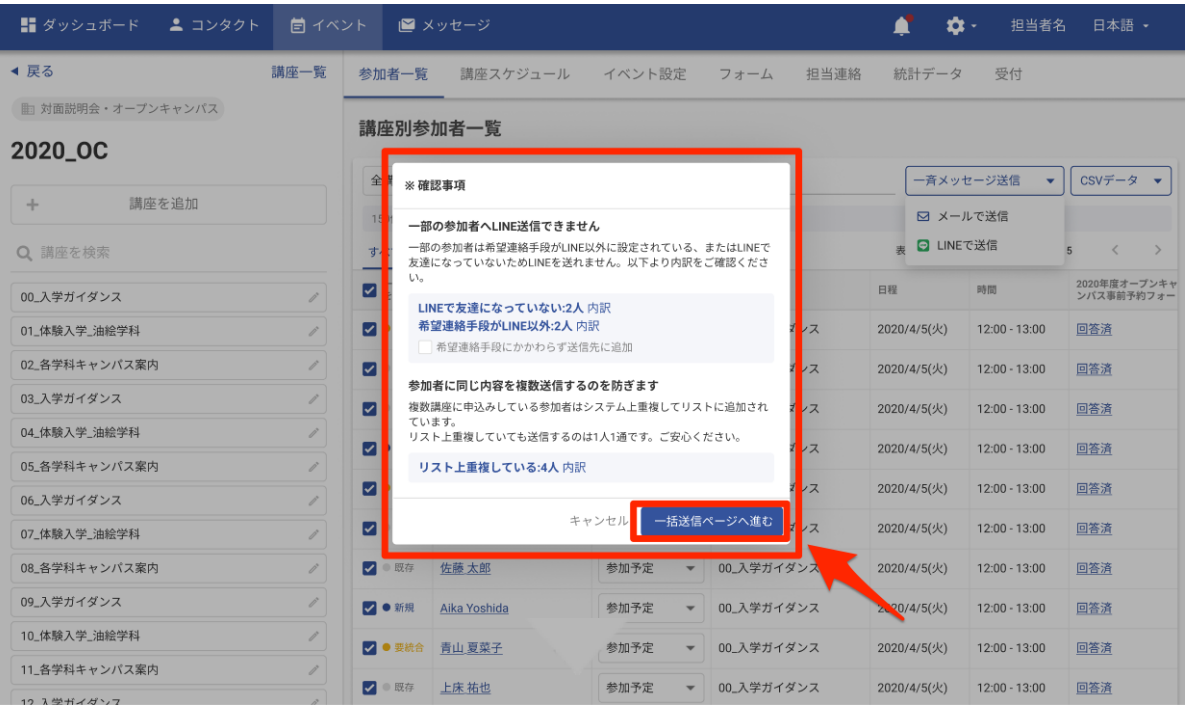

#### LINE設定画面

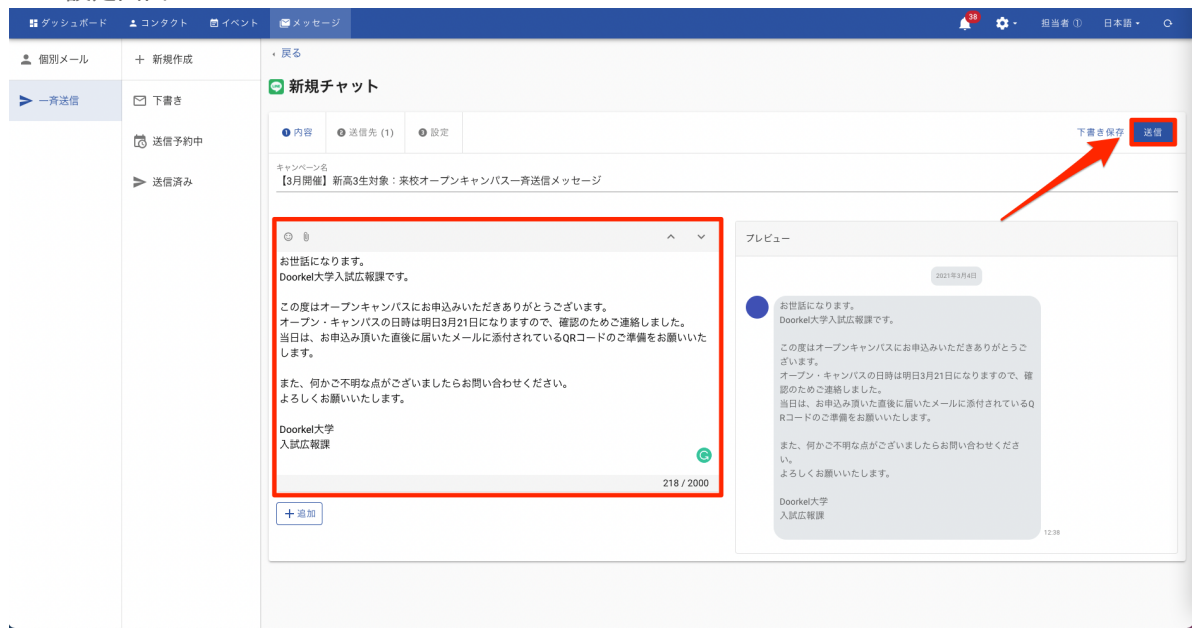

### 8イベント当日に**QR**コードでの受付をする

### **a.** イベントの**QR**コード受付方法

- (1) 受付用の端末を受付担当者様の人数に応じて準備します。 ※端末ごとに各アカウントでSchooLynkContactにログインをしていただく 必要がございます。
- (2) 「講座一覧」をクリックします。
- (3) 「受付開始」をクリックします。
- (4) QRコード読み取り用のカメラを起動します。
- (5) 学生様にQRコードをかざしてもらい、受付完了を確認します。
- (6) 「参加者一覧」で受付が完了した学生様の参加ステータスが「出席済」に変更されている かを確認します。

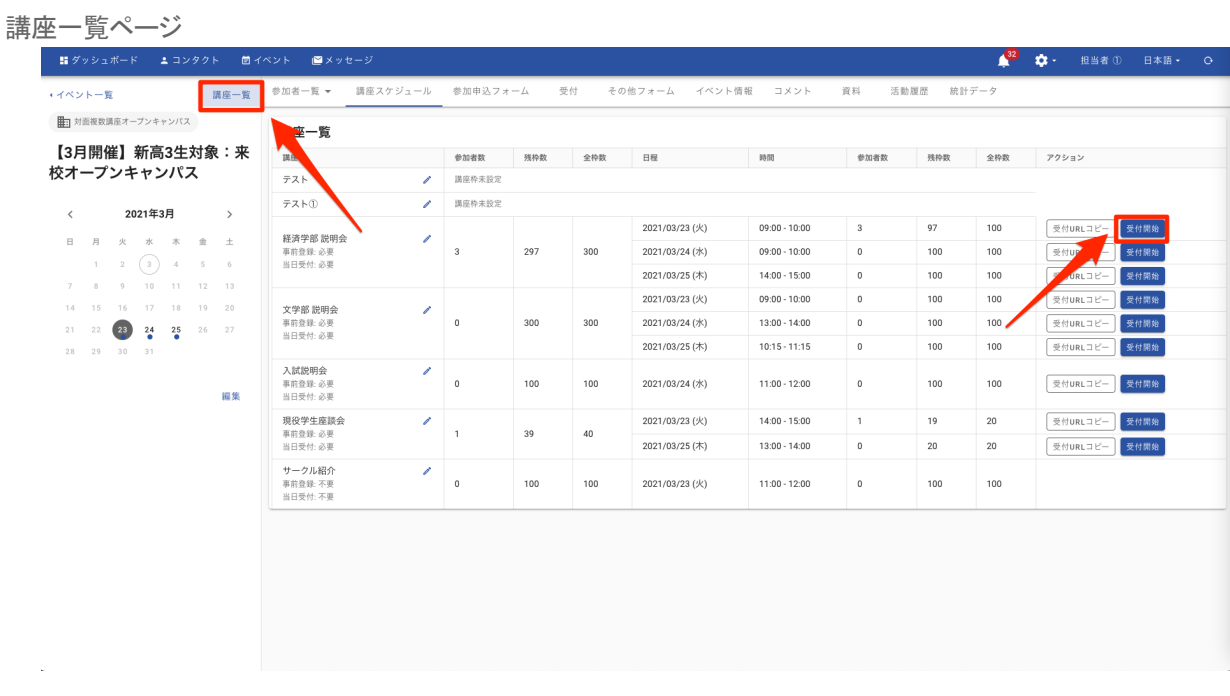

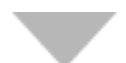

#### 受付画面

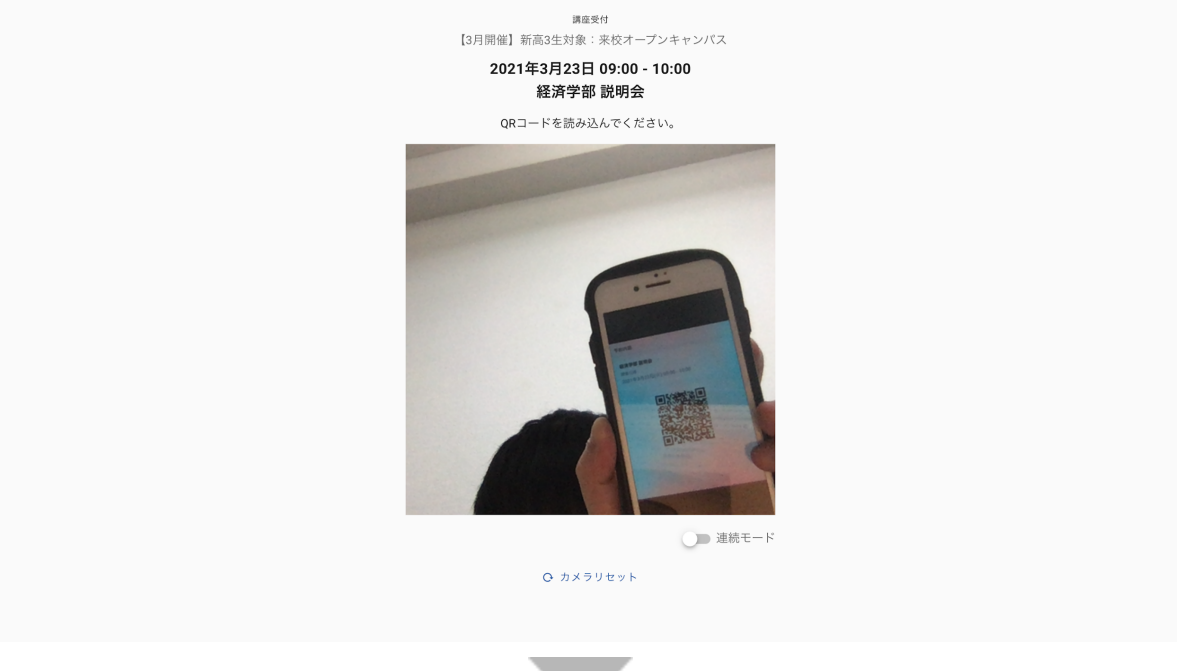

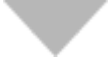

QRコードスキャン後

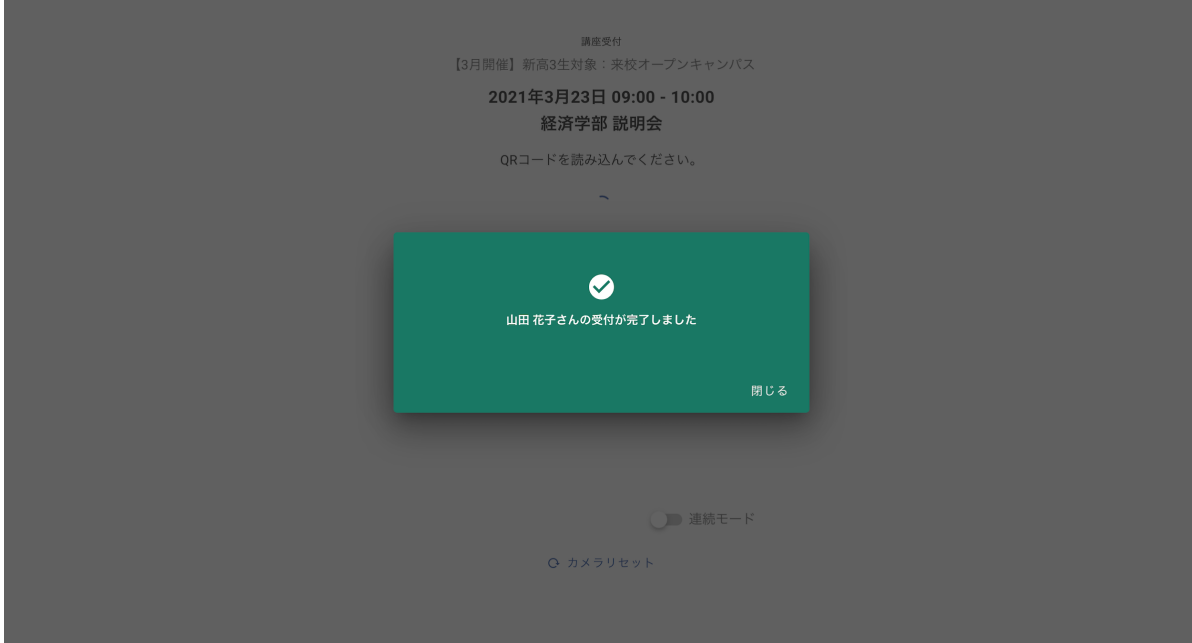

### 9 申込者データをダウンロードする

### **a.** 申込者データをダウンロードする方法

- (1) 「イベント参加者一覧」の「CSVデータ」をクリックします。
- (2) 「全ての参加者をダウンロード」をクリックします。
- (3) エクスポート一覧から該当のファイルをクリックします。

#### 講座予約一覧画面 - 語 ダッシュボード - ニ コンタクト - 固 イベント - 图 メッセージ - 講座一覧 参加者一覧 ▼ 講座スケジュール 参加申込フォーム 受付 その他フォーム イベント情報 資料 イイベント一覧 第二 対面複数講座オープンキャンパス イベント参加者一覧 【3月開催】新高3生対象:来  $\begin{tabular}{|c|c|c|c|} \hline \multicolumn{3}{|c|}{\textbf{4.66}} & \multicolumn{3}{|c|}{\textbf{5.66}}\\ \hline \multicolumn{3}{|c|}{\textbf{6.66}} & \multicolumn{3}{|c|}{\textbf{6.66}}\\ \hline \multicolumn{3}{|c|}{\textbf{7.66}} & \multicolumn{3}{|c|}{\textbf{8.66}}\\ \hline \multicolumn{3}{|c|}{\textbf{8.66}} & \multicolumn{3}{|c|}{\textbf{9.66}}\\ \hline \multicolumn{3}{|c|}{\textbf{1.66}} &$ **□一斉メッセージ送信 ▼ | CSVデータ ▼** | 校オープンキャンパス 2021年3月  $\langle$  $\rightarrow$  $\Box$  $n<sub>3</sub>$  $_{\rm BH}$ 参加ステータス 連絡手段 皇録日明  $\begin{array}{cccccccccccccc} \mathbb{H} & & \mathbb{H} & & \mathbb{X} & & \mathbb{X} & & \mathbb{X} & & \hat{\mathbb{X}} & & \hat{\mathbb{X}} & & \mathbb{X} \end{array}$  $\Box$  Abe Mei22 2021年3月23日  $\Box$ 2021年3月3日11:43 参加予定  $\begin{array}{cccccccccccc}\n1 & A & X & A & A & A & B & E \\
1 & 2 & 3 & 4 & 5 & 6 \\
7 & 8 & 9 & 10 & 11 & 12 & 13\n\end{array}$  $\Box$ 2021年3月23日  $\Box$ 2021年3月3日 12:05 参加予定  $14 - 15$ 17 18 19 20  $\Box \qquad \underline{\hbox{H}^{\pm}\hbox{R}^{\pm}}$ 2021年3月23日 l.  $\Box$ 2021年3月3日 12:08 参加予定  $21 \t22 \t23 \t24 \t25 \t26 \t27$  $\Box$   $\Box$ 2021年3月23日  $\triangleright$ 2021年3月3日 16:02  $\overline{a}$ 参加多定 表示件数: 全て マ 1-4/4 < > 福集

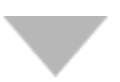

#### 講座予約一覧画面

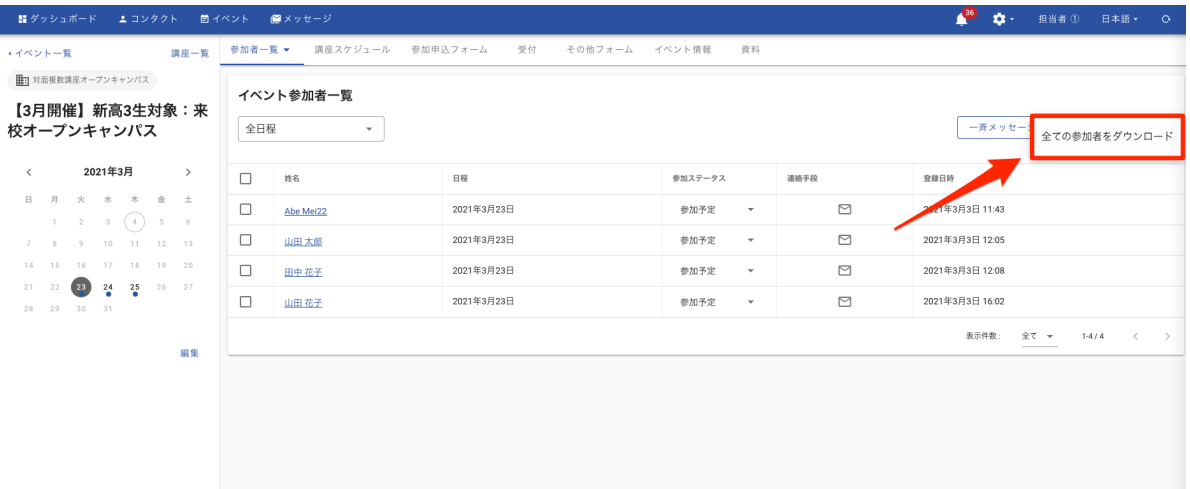

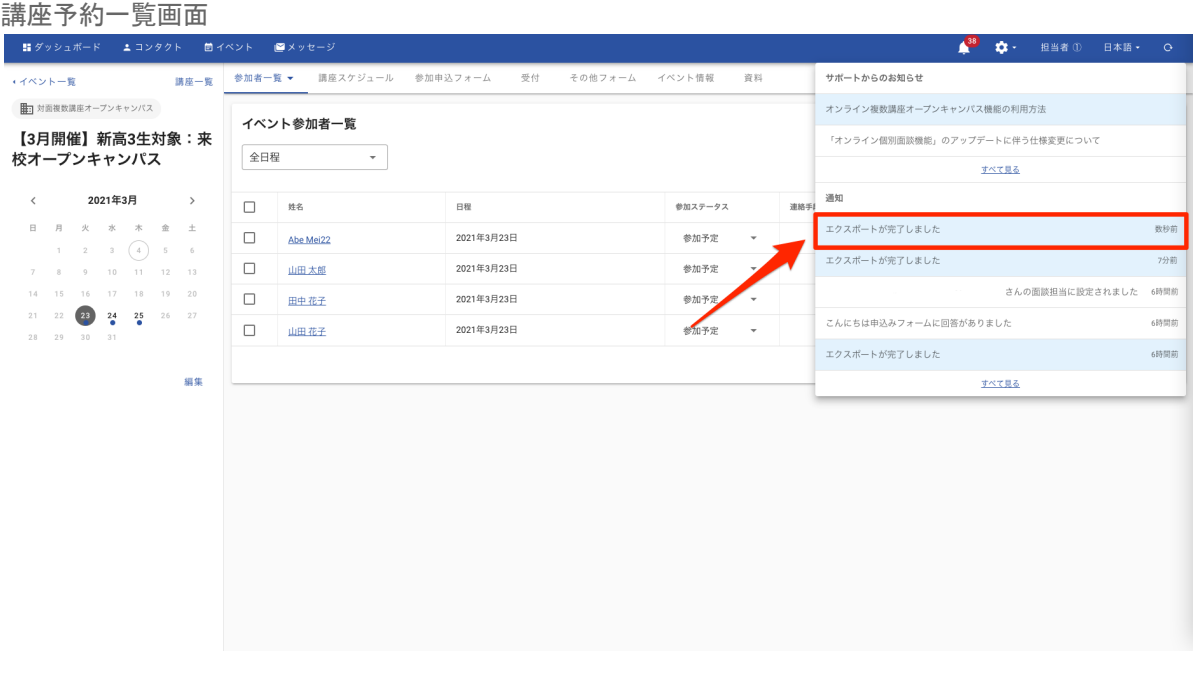

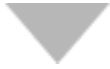

#### エクスポート一覧画面

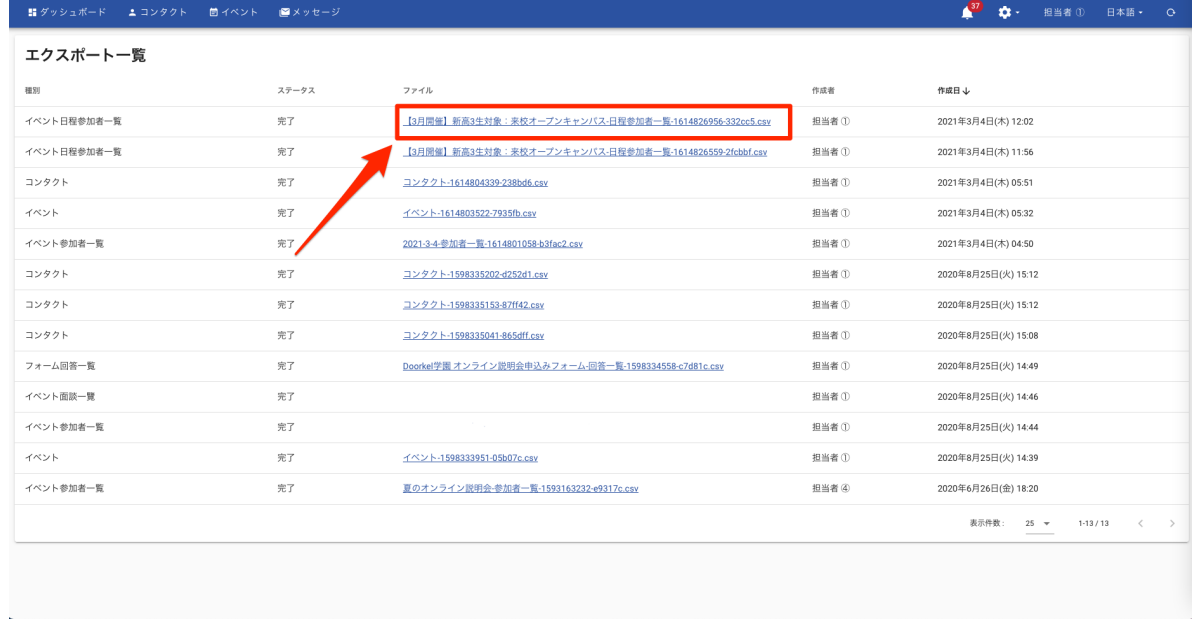

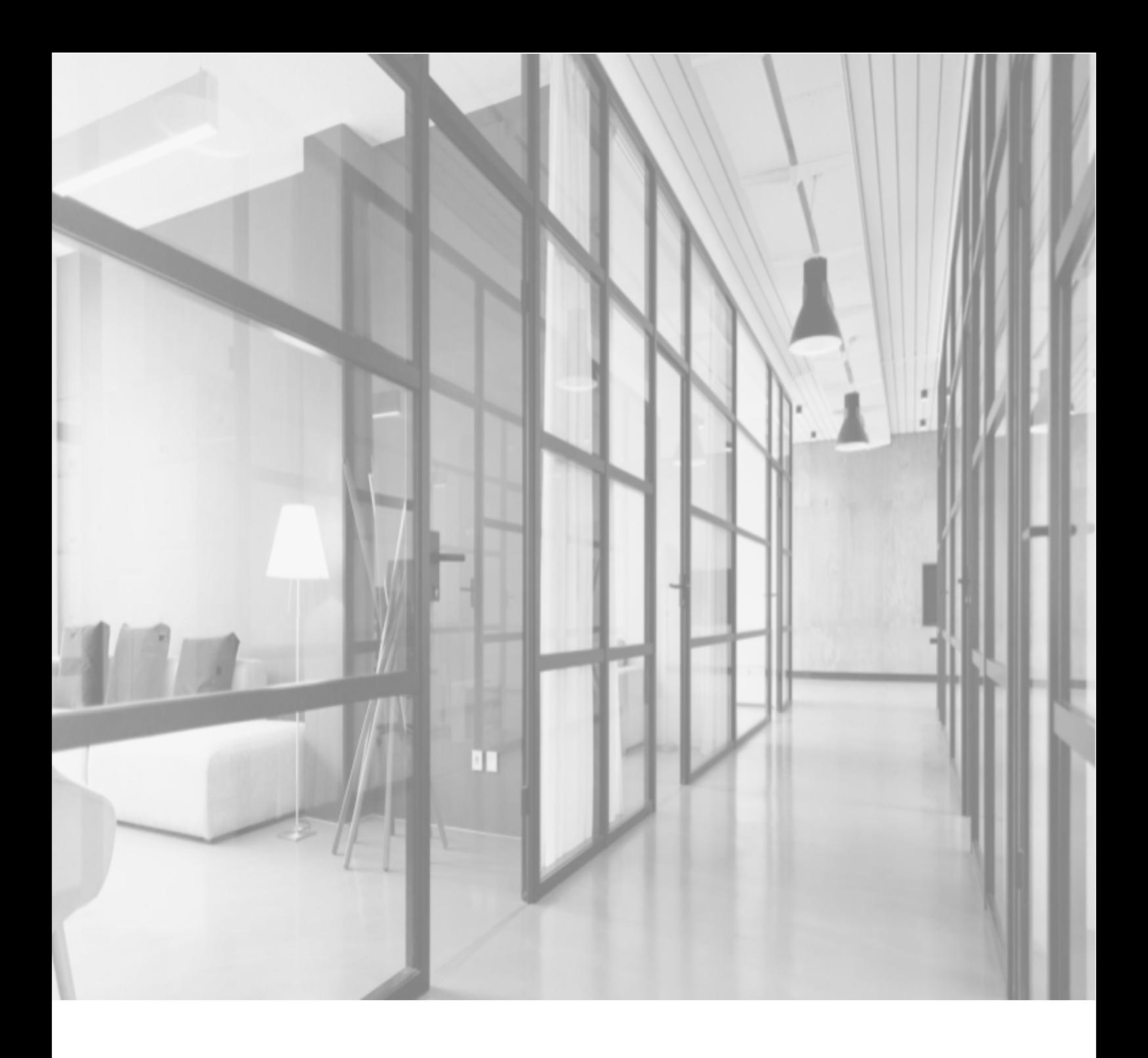

# SchooLynk Contact に関するお問い合わせ

株式会社Doorkel 教育ソリューション事業部 カスタマーサポート室

Mail: support.schoolynk-contact@doorkel.com